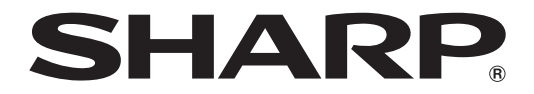

## **MODELL XG-MB67X-L MULTIMEDIAPROJEKTOR**

[Lämna utan att lagra inställningar](#page-21-0)

# **INSTALLATIONSHANDBOK**

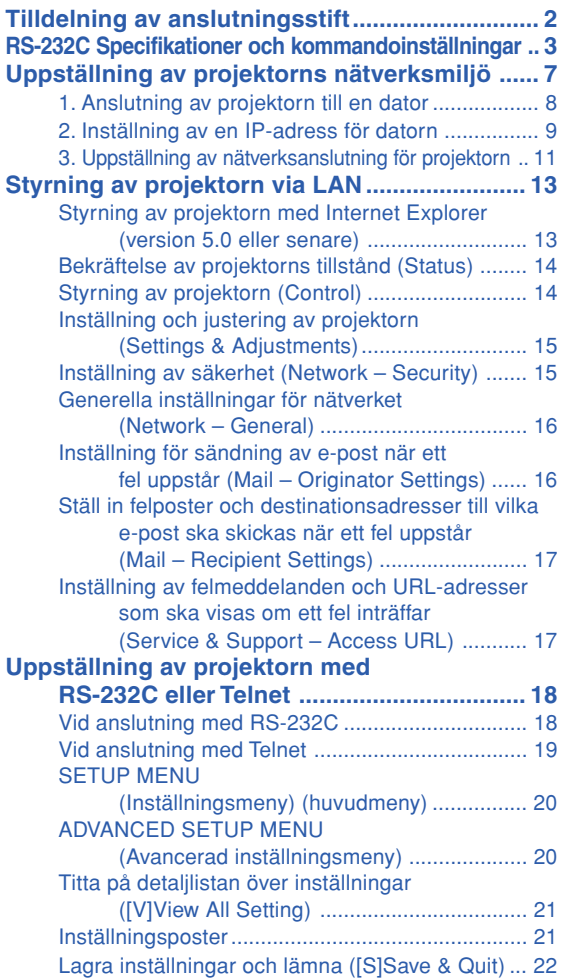

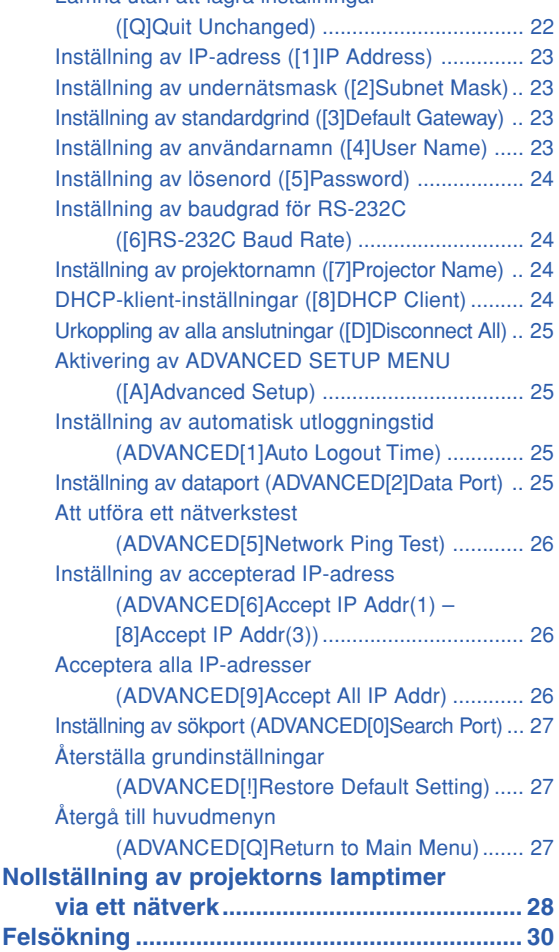

## <span id="page-1-0"></span>**Tilldelning av anslutningsstift**

#### **COMPUTER-RGB/COMPONENT INPUT 1, 2 och COMPUTER-RGB/COMPONENT OUTPUT-**

**anslutning:** 15-polig Mini D-sub honkontakt

#### **COMPUTER-RGB Ingång/Utgång**

#### 1. Videoingång (röd)<br>2. Videoingång (grön

- 2. Videoingång (grön/synk på grön)<br>3. Videoingång (blå)
- 3. Videoingång (blå)<br>4. Inte ansluten<br>5. Inte ansluten Inte ansluten
- 
- 5. Inte ansluten<br>6. Jord (röd)<br>7. Jord (grön/sv
- 6. Jord (röd) 7. Jord (grön/synk på grön) 8. Jord (blå)
- 
- 9. Inte ansluten<br>10. JORD
- 10. JORD<br>11. Inte ar
- 11. Inte ansluten<br>12. Tvåvägs data
- 12. Tvåvägs data<br>13. Horisontell sv
- 13. Horisontell synksignal: TTL-nivå 14. Vertikal synksignal: TTL-nivå
- 15. Dataklocka

#### **RS-232C-anslutning:** 9-polig Mini DIN honkontakt

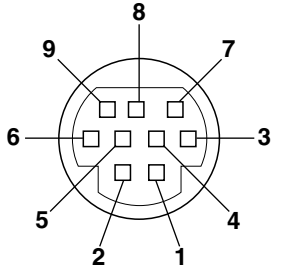

**5**

**10**

**15**

76

 $\ldots$ 

 $\circ$   $\circ$   $\circ$ 

 $\circ\hspace{0.9mm} \circ\hspace{0.9mm} \circ\hspace{0.9mm} \circ$ 

 $\sim$   $\sim$  $\ddotsc$ 

 $\circ\,\bullet\,\bullet\,\bullet$ 

**1 6**

**11**

 $\ddot{\bullet}$ 

 $\bullet$ 

 $\odot$ 

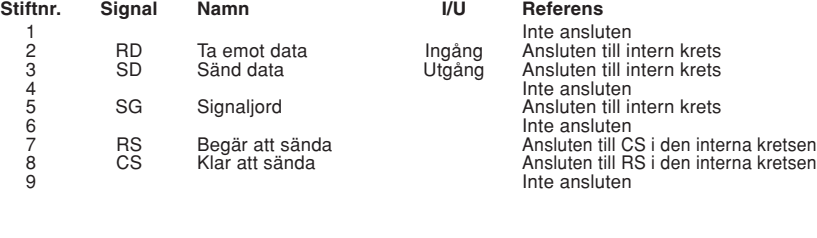

#### **RS-232C-anslutning:** 9-polig D-sub hankontakt hos adaptern DIN-D-sub RS-232C

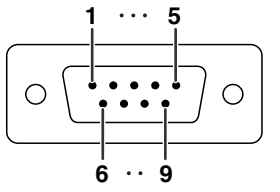

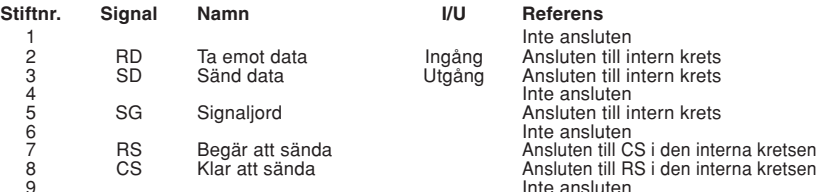

## sluten till intern krets s ansluten<br>sluten till intern krets e ansluten Inte ansluten

**Komponent Ingång/Utgång**

1. PR (CR) 2. Y 3.  $P_B$  (C<sub>B</sub>)<br>4. Inte an:<br>5. Inte an: Inte ansluten 5. Inte ansluten<br>6. Jord  $(P_B)$ <br>7. Jord  $(Y)$ 6. Jord (P<sub>R</sub>)<br>7. Jord (Y) 8. Jord  $(P_B)$ <br>9. Inte ansl 9. Inte ansluten<br>10. Inte ansluten 10. Inte ansluten<br>11. Inte ansluten 11. Inte ansluten<br>12. Inte ansluten 12. Inte ansluten<br>13. Inte ansluten 13. Inte ansluten<br>14. Inte ansluten Inte ansluten 15. Inte ansluten

#### **Rekommenderad anslutning för RS-232C-kabel:** 9-polig D-sub honkontakt

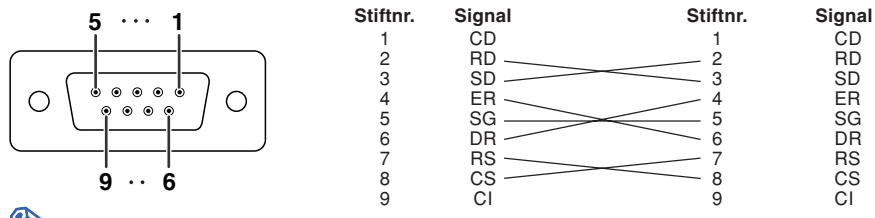

### **Anm**

∑ Beroende på vilken styrenhet som används kan det vara nödvändigt att ansluta stift 4 till stift 6 på styrenheten (t.ex. dator).

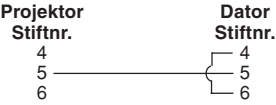

#### **LAN-anslutning:** 8-polig modulkontakt RJ-45

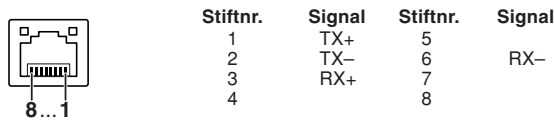

#### <span id="page-2-0"></span>**Datorkontroll**

**En dator kan användas till att styra projektorn genom att ansluta en seriekontrollkabel RS-232C (korstyp, extra tillbehör) till projektorn. (Se sidan 26 i projektorns bruksanvisning för detaljer om anslutning.)**

#### **Kommunikationsvillkor**

**Ställ in datorns inställningar för seriell port så att de matchar värdena i tabellen. Signalformat: Överensstämmer med RS-232C standard. Paritetsbit: Ingen Baudhastighet\*: 9.600 bps / 115.200 bps Stoppbit: 1 bit Flödeskontroll: Ingen** 

\*Ställ projektorns baudhastighet på samma värde som används av datorn.

#### **Grundformat**

**Kommandon från datorn sänds i följande ordning: kommando, parameter och returkod. Efter det att projektorn bearbetat kommandot från datorn skickar den en svarskod till datorn.**

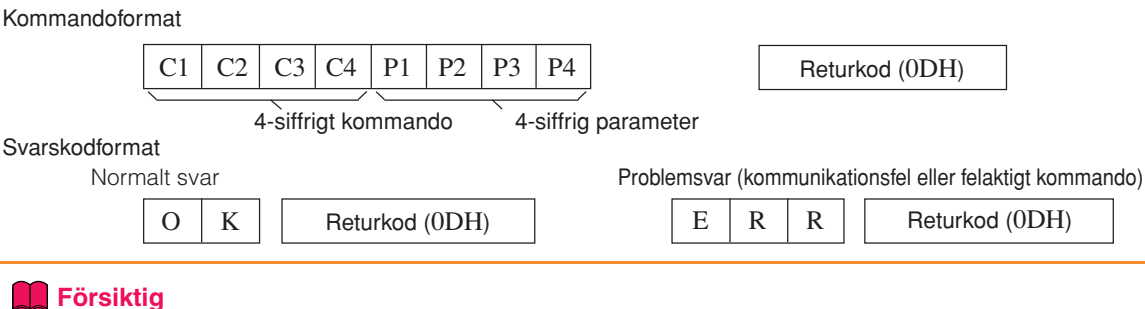

- ∑ Vid styrning av projektorn med kommandona RS-232C från datorn ska du vänta i minst 30 sekunder efter strömpåslag innan kommandona överförs.
- ∑ Vid sändning av mer än en kod ska du sända varje kod först efter att ha verifierat svarskoden på det föregående kommandot från projektorn.
- $\bullet$  "POWR????" "TABN \_ \_ \_ 1" "TLPS \_ \_ \_ 1" "TPOW \_ \_ \_ 1" "TLPN \_ \_ \_ 1" "TLTT \_ \_ \_ 1" "TLTL \_ \_ \_ 1" "TNAM \_ \_ \_ 1" "MNRD \_ \_ \_ 1" "PJN0 \_ \_ \_ 1"
- När projektorn mottager kommandot angivet ovan:

\* Någon skärmvisning uppträder inte.

\* Timern "Auto Avstängning" nollställs inte.

- ∑ Mata in ett mellanslag om ett understreck (\_) visas i parameterspalten.
- ∑ Mata in ett värde inom omfånget som anges inom klamrar under Kontrollinnehåll om en asterisk (\*) visas i parameterspalten.
- \*1 Ställ in projektornamn genom att sända kommandon i ordningen PJN1, PJN2 och PJN3.
- \*2 Parametrar för inställningen Färgtemp. är de följande.

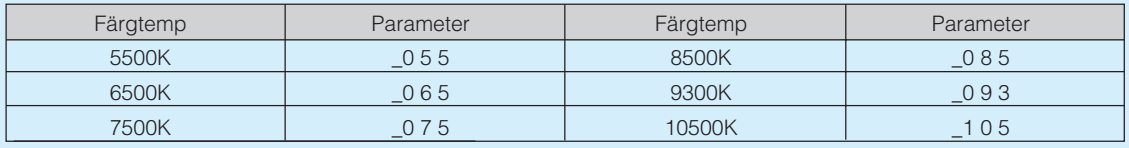

#### **Kommandon**

#### **Exempel: Utför följande inställningar när projektorn slås på.**

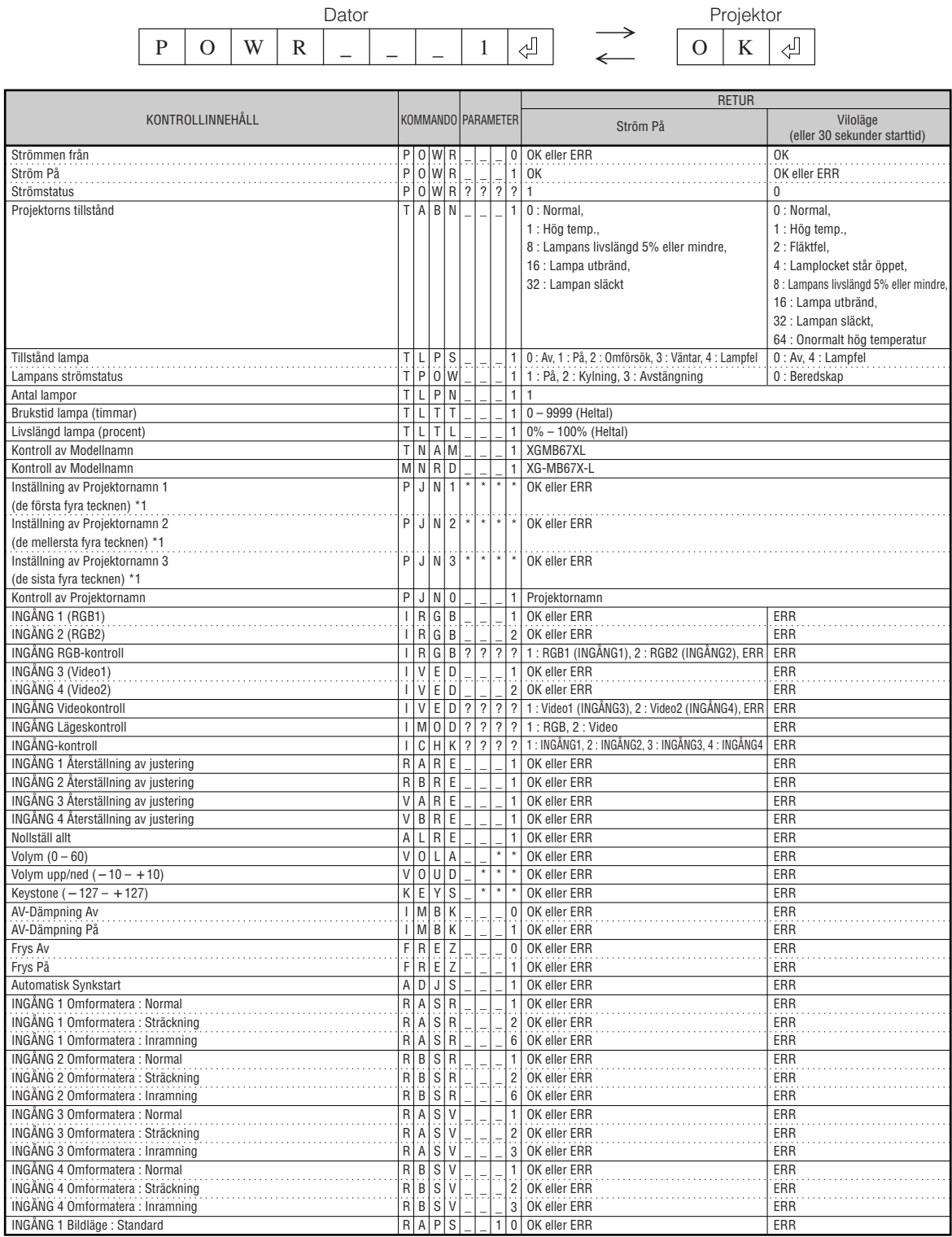

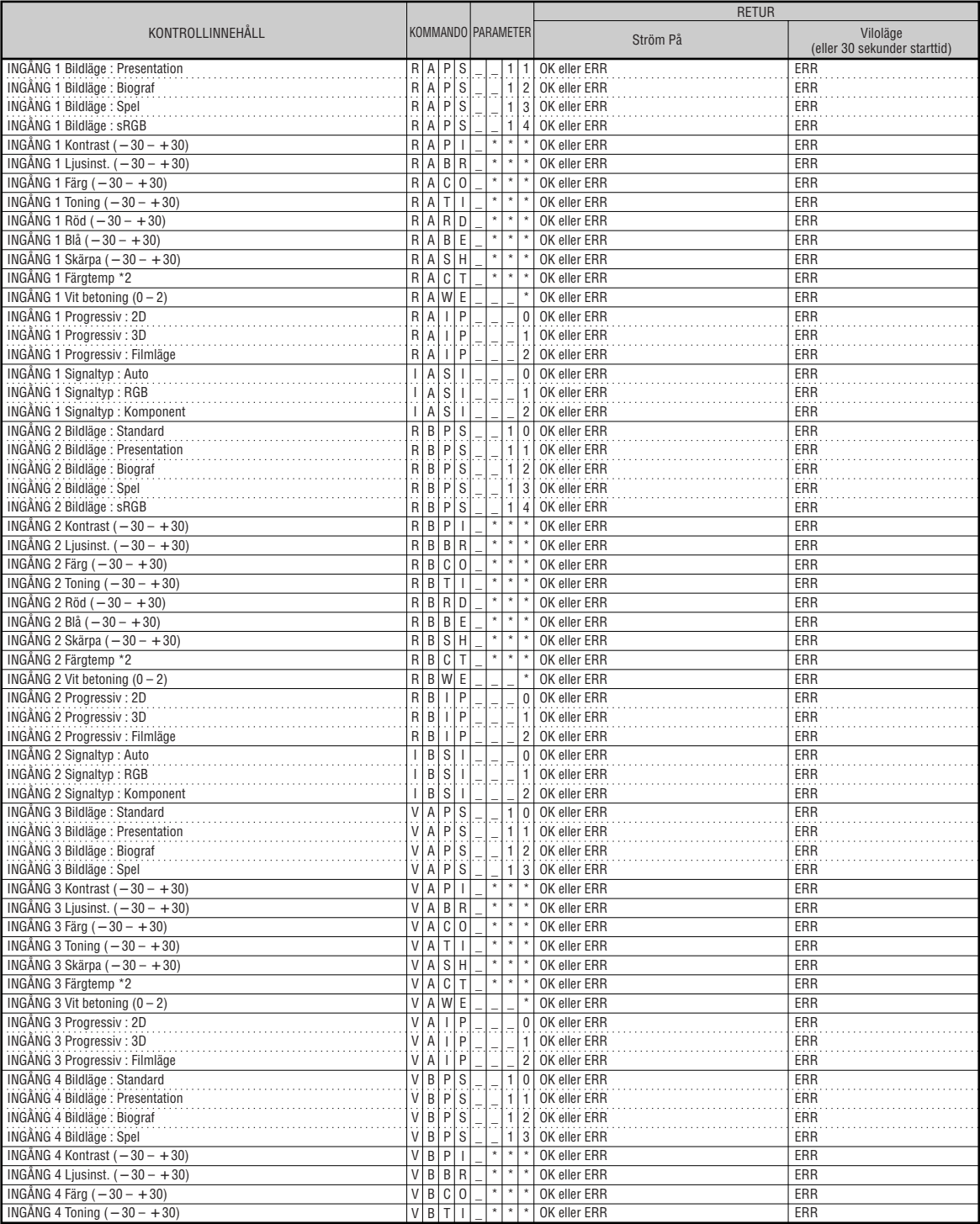

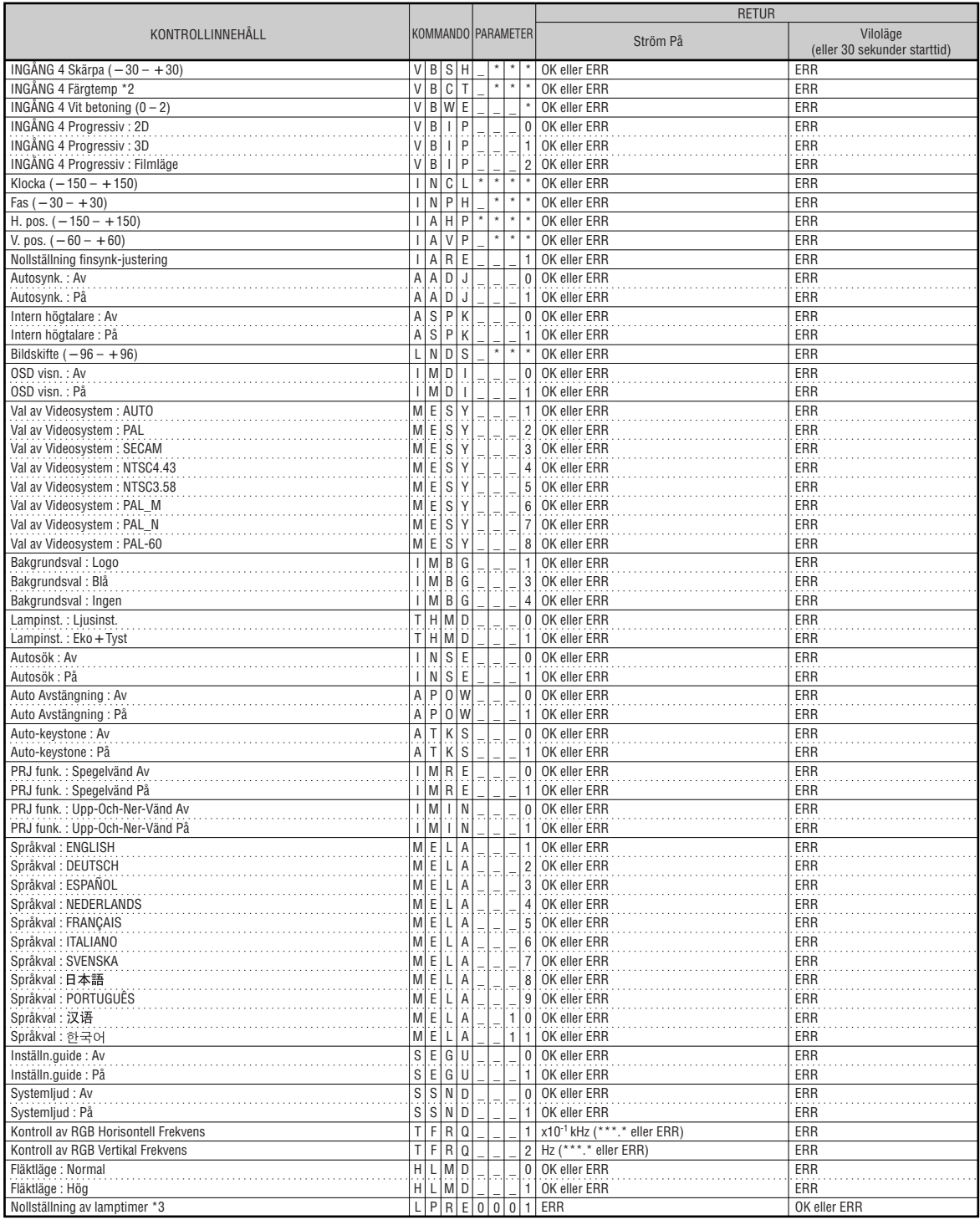

\*3 Kommandot för nollställning av lamptimern är endast tillgängligt från standby-läget.

#### Uppfyller PJLink™:

Denna produkt uppfyller PJLink-standarden Klass 1 och alla Klass 1-kommandon har implementerats. Det har bekräftats att denna produkt uppfyller PJLink-standardens specifikationer i version 1.00.

## <span id="page-6-0"></span>**Uppställning av projektorns nätverksmiljö**

**Detta avsnitt förklarar den grundläggande proceduren för användning av projektorn i ett nätverk. Om nätverket redan är sammanställt kan det vara nödvändigt att ändra projektorns nätverksinställningar. Anlita din nätverksadministratör för hjälp med dessa inställningar.**

**Nätverksinställningarna kan utföras både på projektorn och på din dator. Anvisningarna nedan förklarar inställningarna på datorn.**

## **Nätverksinställning på datorn**

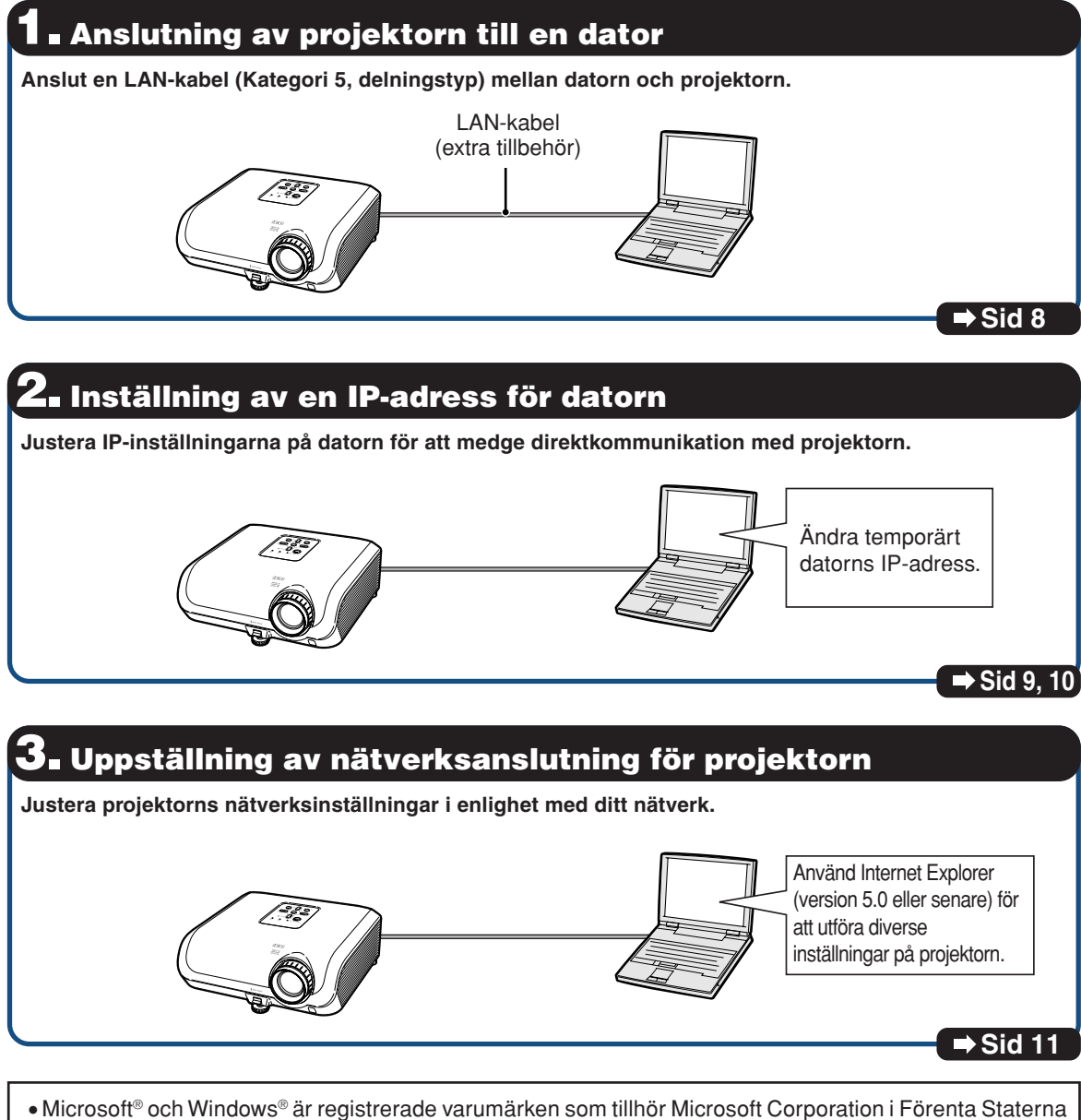

- och/eller andra länder.
- ∑ Alla andra företags- och produktnamn är varumärken eller registrerade varumärken som tillhör sina respektive ägare.

## <span id="page-7-0"></span>**1. Anslutning av projektorn till en dator**

**Upprätta en direktanslutning mellan projektorn och en dator. Med en LAN-kabel (Kategori 5, delningstyp) går det att ställa in projektorn via datorn.**

- **1 Koppla bort datorns LAN-kabel från det existerande nätverket.**
- En LAN-kabel som ansluts till nätverket
- **2 Anslut en LAN-kabel (en UTPkabel, Kategori 5, delningstyp) till uttaget LAN på projektorn och den andra ändan av kabeln till uttaget LAN på datorn.**
- **3 Sätt i nätkabeln i projektorns nätuttag.**

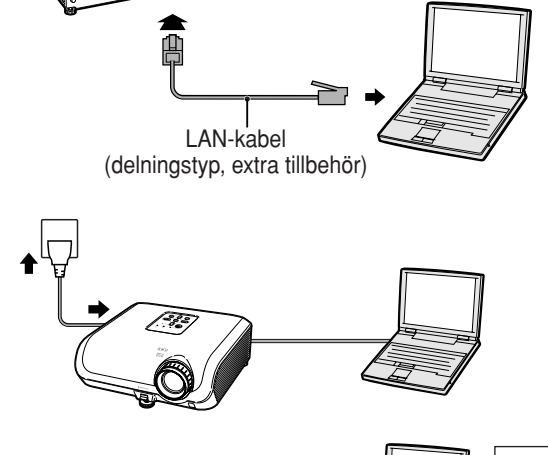

ಣ

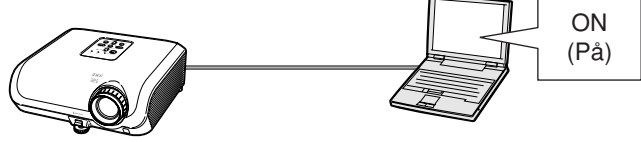

#### **Example 7** Försiktig

**4 Slå på datorn.**

Bekräfta att lysdioden LINK LED på projektorns baksida tänds. Kontrollera det följande om LINK LED inte tänds :

- ∑ LAN-kabel är ansluten på rätt sätt.
- ∑ Strömbrytaren på både projektorn och datorn är påslagen.

Detta slutför anslutningen. Forsätt nu med **"2. Inställning av en IP-adress för datorn"**.

## <span id="page-8-0"></span>**2. Inställning av en IPadress för datorn**

**Det följande beskriver inställningar för Windows® XP (Professional eller Home Edition).**

- **1 Logga på nätverket med hjälp av administratörskontot för datorn.**
- **2 Klicka på "Start" och sedan på "Control Panel" (Kontrollpanelen).**

- **3 Klicka på "Network and Internet Connections" (Nätverks- och Internet-inställningar) och sedan på "Network Connections" (Nätverksanslutningar) i det nya fönstret.**
	- ∑ Denna bruksanvisning använder exempel för att förklara operationer vid kategorivisning (Category View). Vid användning av klassisk visning (Classic View) ska du dubbelklicka på "Network Connections" (Nätverksanslutningar).

 $\circled{2}$ 

**4 Högerklicka på "Local Area Connection" (Anslutning till lokalt nätverk) och välj "Properties" (Egenskaper) från menyn.**

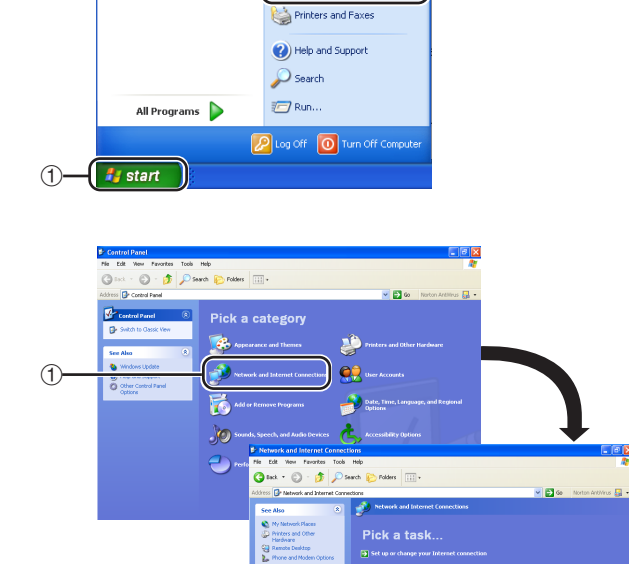

 $2$  Howe  $\frac{2}{2}$ 

My Computer My Network Places Control Panel

 $\circ$ 

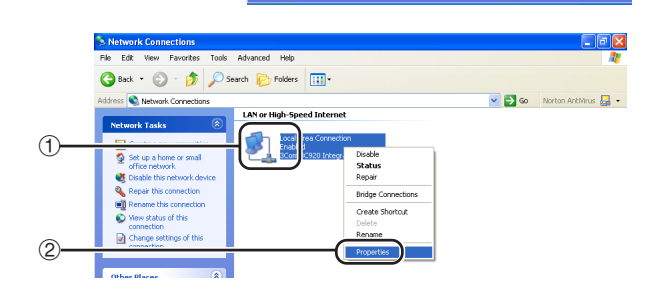

or pick a

#### <span id="page-9-0"></span>**Uppställning av projektorns nätverksmiljö**

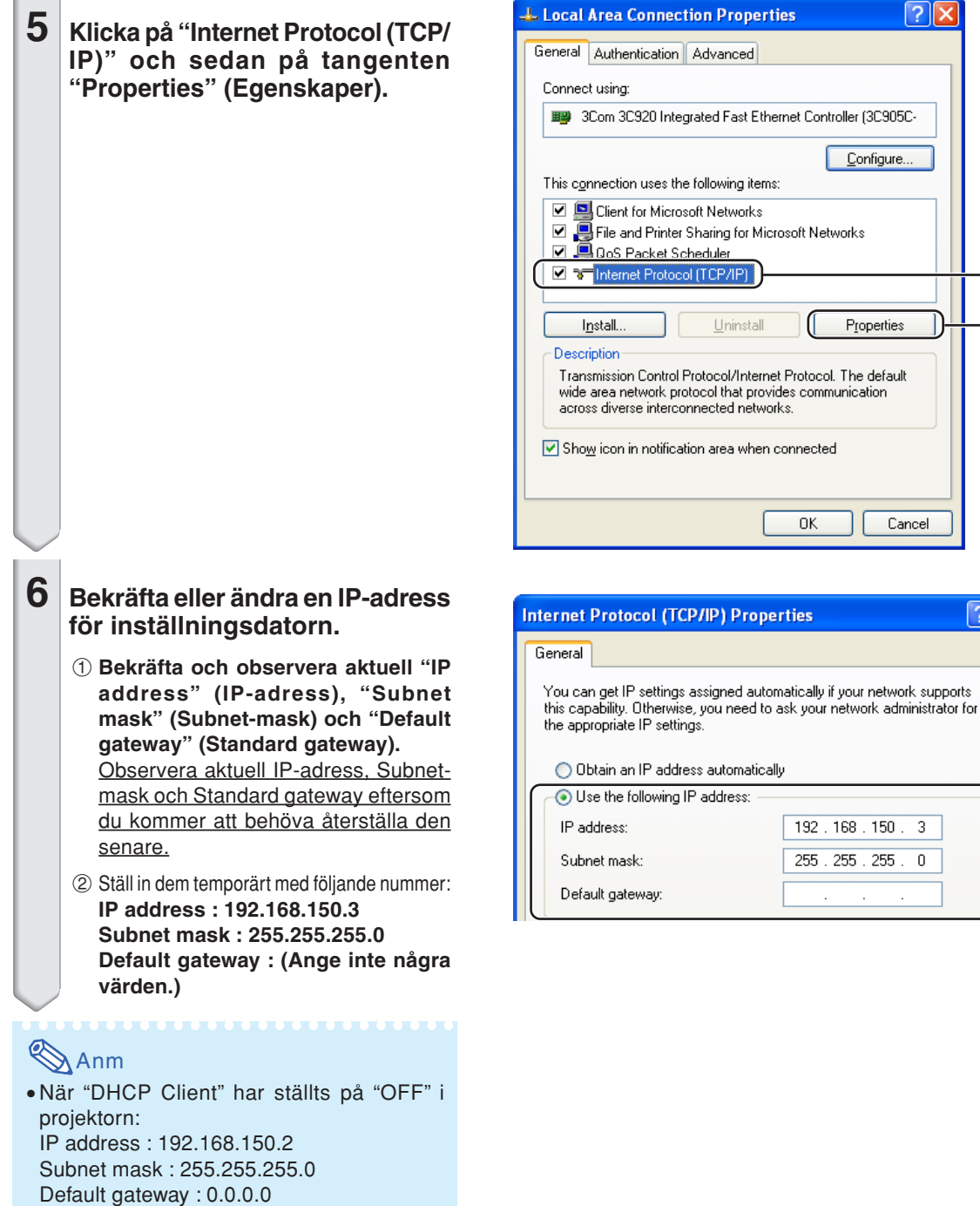

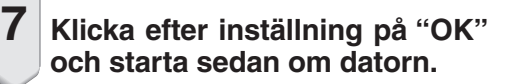

Fortsätt efter bekräftelse eller inställning med **"3. Uppställning av nätverksanslutning för projektorn"**.

 $\bigoplus$ 

 $\overline{?}|\overline{\mathsf{x}}|$ 

Configure...

Properties

Cancel

**OK** 

192.168.150.

 $255.255.255.$ 

 $\overline{3}$ 

 $\overline{0}$ 

Uninstall

 $(2)$ 

<u>निरि</u>

## <span id="page-10-0"></span>**3. Uppställning av nätverksanslutning för projektorn**

**Inställningar för poster som projektorns IPadress och undernätsmask är kompatibla med det existerande nätverket. Ställ in varje post enligt följande. (Se sidan 50 i projektorns bruksanvisning angående inställningen.) DHCP-klient: Av IP-adress: 192.168.150.002 Subnet Mask: 255.255.255.000**

**1 Starta Internet Explorer (version 5.0 eller senare) på din dator, mata in "http://192.168.150.2/" under "Address" (Adress) och klicka sedan på "Enter".**

#### **2 Klicka enbart på "OK" om ett användarnamn och ett lösenord ännu inte ställts in.**

- ∑ Mata in användarnamnet och lösenordet om dessa redan är inställda och klicka sedan på "OK".
- ∑ Ett felmeddelande dyker upp om fel användarnamn eller lösenord matas in tre gånger.
- **3 Klicka på "TCP/IP" när skärmen ter sig såsom visas till höger.**

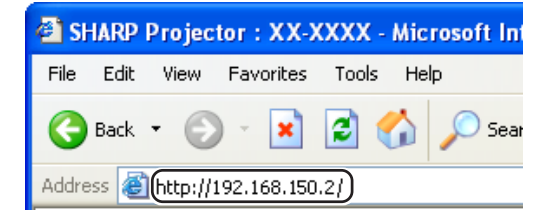

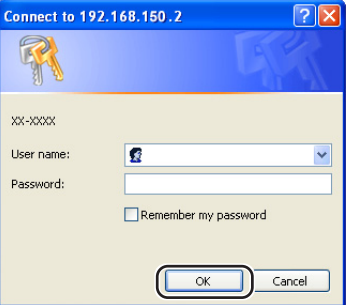

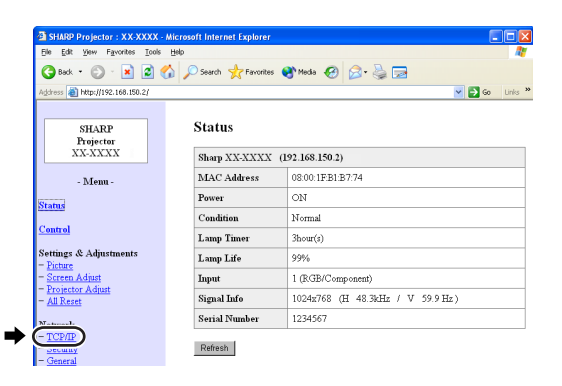

#### <span id="page-11-0"></span>**Uppställning av projektorns nätverksmiljö**

#### **4 Inställningsskärmen TCP/IP visas och medger nätverksinställningar för projektorn.**

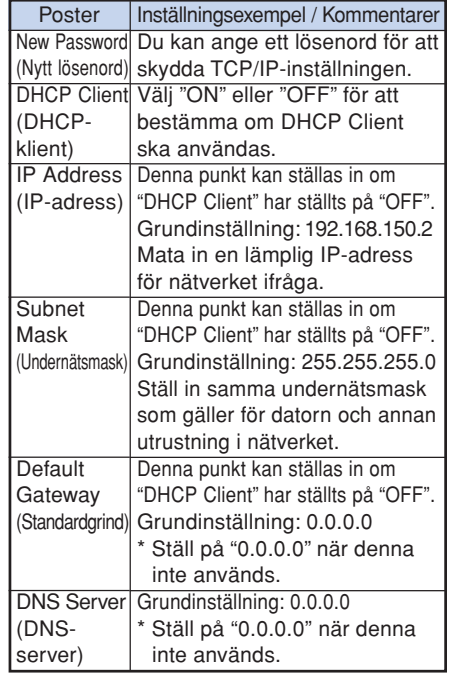

## **Anm**

- ∑ Kontrollera existerande nätverkssegment (IPadressgrupp) för att undvika inställning av en IP-adress som är densamma som IP-adressen för annan nätverksutrustning och datorer. Om "192.168.150.2" inte används i ett nätverk som har IP-adressen "192.168.150.XXX" behöver du alltså inte ändra projektorns IP-adress.
- ∑ Kontakta din nätverksadministratör för närmare detaljer om varje inställning.

#### **5 Klicka på tangenten "Apply".**

- **6 De inställda värdena visas. Bekräfta att värdena är de rätta och klicka sedan på "Confirm".**
- ∑ Stäng webbläsaren.
- ∑ Detta avslutar nätverksinställningarna.
- ∑ Vänta efter inställning i cirka 10 sekunder och tillgå sedan på nytt.
- ∑ Ändra IP-adressen på inställningsdatorn tillbaka till den ursprungliga adressen (som du antecknade i steg 6-1 på sidan 10) och anslut sedan datorn och projektorn till nätverket.

#### Network - TCP/IP

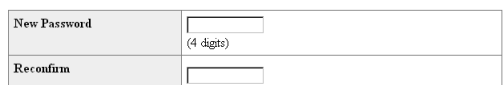

This password is for protection of the TCP/IP setting. Apply

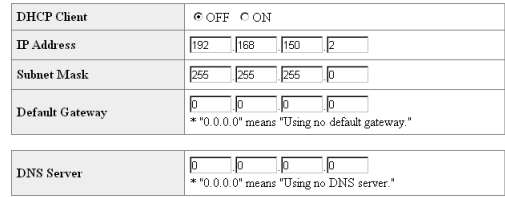

#### Network - TCP/IP

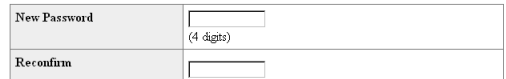

This password is for protection of the TCP/IP setting. Apply

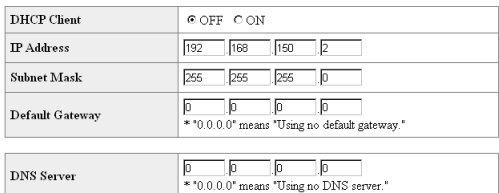

#### Apply

Refresh

#### Network - TCP/IP

The TCP/IP settings will be changed as below

 $+192.168.150.2$ TP Address Subnet Mask : 255.255.255.0 Default Gateway: 0.0.0.0 DNS Server : 0.0.0.0

Do you want to change the TCP/IP settings?

#### Confirm Concel

After you click "Confirm", if you want to continue to operate this projector via the network, please wait for 10 seconds and then re-access to "192.168.150.2".

**-12**

## <span id="page-12-0"></span>**Styrning av projektorn via LAN**

**Efter att du anslutit projektorn till ditt nätverk, ska du skriva in projektorns IP-adress under "Address" (Adress) i Internet Explorer (version 5,0 eller senare) med en dator i nätverket för att starta en inställningsskärm som möjliggör styrning av projektorn via nätverket.**

#### **Styrning av projektorn med Internet Explorer (version 5.0 eller senare)**

**Slutför anslutning till yttre utrustning innan denna operation startas. (Se sidorna 21-27 i projektorns bruksanvisning.) Anslut även nätkabeln. (Se sidan 27 i projektorns bruksanvisning.)**

- ∑ Använd en LAN-kabel (Kategori 5) för anslutning av projektorn till LAN. Använd en direktförbindande kabel vid anslutning av projektorn till ett nav.
	- **1 Starta Internet Explorer (version 5.0 eller senare) på din dator.**
- **2 Mata in "http://" åtföljt av projektorns IP-adress som ställdes in med proceduren på sidan [12](#page-11-0), sedan "/" under "Address" och tryck därefter på "Enter".**
	- ∑ När "DHCP Client" ställts på "OFF" i projektorn är IP-adressen192.168.150.2. Mata alltså in "http://192.168.150.2/" om du inte ändrade IP-adress under **"3. Uppställning av nätverksanslutning för projektorn"** (sidorna **11**-**[12](#page-10-0)**).
- **3 En skärm för styrning av projektorn visas som medger diverse kontroll av tillstånd och inställningar.**

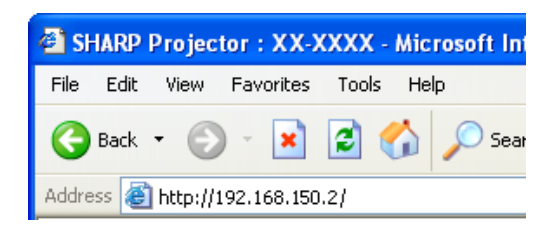

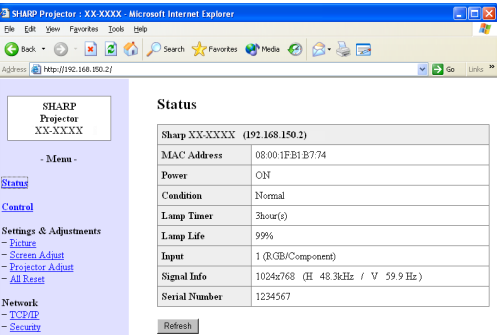

## <span id="page-13-0"></span>**Bekräftelse av projektorns tillstånd (Status)**

#### **Status**

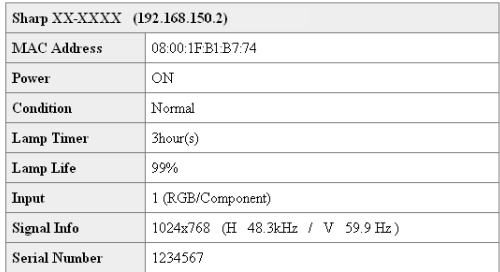

Refresh

**På denna skärm kan du kontrollera projektorns tillstånd. Det går att kontrollera följande poster :**

- ∑ **MAC Address (MAC-adress)**
- ∑ **Power (Ström)**
- ∑ **Condition (Kondition)**
- ∑ **Lamp Timer (Lamptimer)**
- ∑ **Lamp Life (Lamplivslängd)**
- ∑ **Input (Inmatning)**
- ∑ **Signal Info (Signalinformation)**
- ∑ **Serial Number (Serienummer)**

## **Anm**

- ∑ Om du klickade på tangenten "Refresh" innan skärmen uppträdde till fullo visas ett felmeddelande ("Server Busy Error"). Vänta en stund och försök sedan på nytt.
- ∑ Anlita projektorns bruksanvisning för detaljer om varje post.

## **Styrning av projektorn (Control)**

#### Control

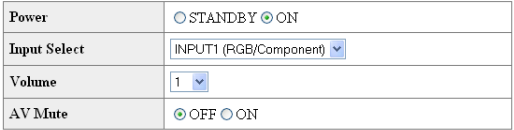

Refresh

**På denna skärm kan du styra olika funktioner hos projektorn. Det går att styra följande poster :**

- ∑ **Power (Ström)**
- ∑ **Input Select (Ingångsval)**
- ∑ **Volume (Volym)**
- ∑ **AV Mute (AV-dämpning) [OFF][ON]**

- ∑ Om du klickade på tangenten "Refresh" innan skärmen uppträdde till fullo visas ett felmeddelande ("Server Busy Error"). Vänta en stund och försök sedan på nytt.
- ∑ Denna sida kan inte användas under uppvärmning av projektorn.
- ∑ När projektorn står i beredskapsläget går det att styra enbart "Power ON".
- ∑ Anlita projektorns bruksanvisning för detaljer om varje post.

### <span id="page-14-0"></span>**Inställning och justering av projektorn (Settings & Adjustments)**

**Exempel: Visning av skärmen "Picture" (bild) för INPUT 1**

#### Settings & Adjustments - Picture(INPUT1)

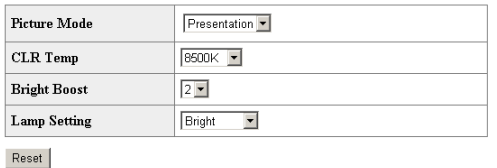

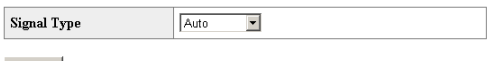

Refresh

**På dessa skärmar kan du utföra diverse inställningar och justeringar på projektorn. Det går att ställa in eller justera följande poster :**

- ∑ **Picture Mode (Bildläge)**
- ∑ **CLR Temp (Färgtemp)**
- ∑ **Bright Boost (Vit betoning)**
- ∑ **Progressive (INPUT 3/4) (Progressiv (INGÅNG 3/4))**
- ∑ **Lamp Setting (Lampinst.)**
- ∑ **Resolution Setting (Upplösningens inställning)**
- ∑ **Signal Type (INPUT 1/2) (Signaltyp (INGÅNG 1/2))**
- ∑ **Video System (INPUT 3/4) (Videosystem (INGÅNG 3/4))**
- ∑ **Resize (Omformatera)**
- ∑ **Auto Keystone [OFF][ON] (Auto-keystone [Av][På])**
- ∑ **OSD Display [OFF][ON] (OSD visn. [Av][På])**
- ∑ **Background (Bakgrund)**
- ∑ **Setup Guide [OFF][ON] (Inställn.guide [Av][På])**
- ∑ **Projection Mode (Projiceringsläge)**
- ∑ **OSD Language (Skärmspråk)**
- ∑ **Auto Search [OFF][ON] (Autosök [Av][På])**
- ∑ **Auto Sync [OFF][ON] (Autosynk. [Av][På])**
- ∑ **Auto Power Off [OFF][ON] (Auto Avstängning [Av][På])**
- ∑ **System Sound [OFF][ON] (Systemljud [Av][På])**
- ∑ **Internal Speaker [OFF][ON] (Intern högtalare [Av][På])**
- ∑ **RS-232C Speed (Hastighet för RS-232C)**
- ∑ **Fan Mode [Normal] [High] (Fläktläge [Normal][Hög])**
- ∑ **All Reset (Nollställ allt)**

## **Anm**

- ∑ Om du klickade på tangenten "Refresh" innan skärmen uppträdde till fullo visas ett felmeddelande ("Server Busy Error"). Vänta en stund och försök sedan på nytt.
- ∑ Denna sida kan inte användas under uppvärmning av projektorn.
- ∑ Anlita projektorns bruksanvisning för detaljer om varje post.

## **Inställning av säkerhet (Network – Security)**

#### **Network - Security**

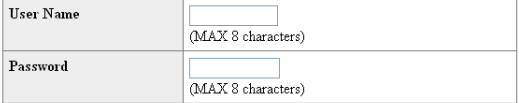

This user name / password is for accessing via Web browser and Telnet. \*You will need to re-login with the new user name / new password after you change the user name / password.

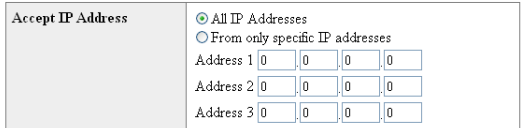

#### Apply

Refresh

#### **På denna skärm kan du göra inställningar som berör säkerhet.**

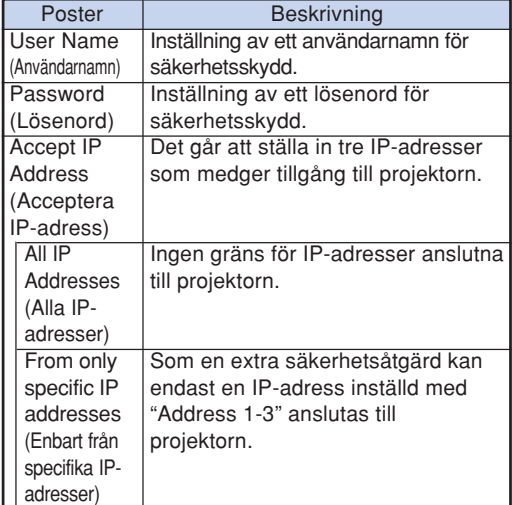

- ∑ "User Name" (användarnamn) och "Password" (lösenord) kan bestå av upp till 8 tecken.
- ∑ Det går att inmata nedanstående tecken : a-z, A-Z, 0-9, -, \_

## <span id="page-15-0"></span>**Generella inställningar för nätverket**

#### **(Network – General)**

#### Network - General

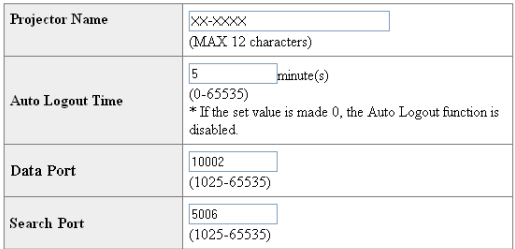

Apply

Refresh

**På denna skärm kan du utföra generella inställningar som berör nätverket.**

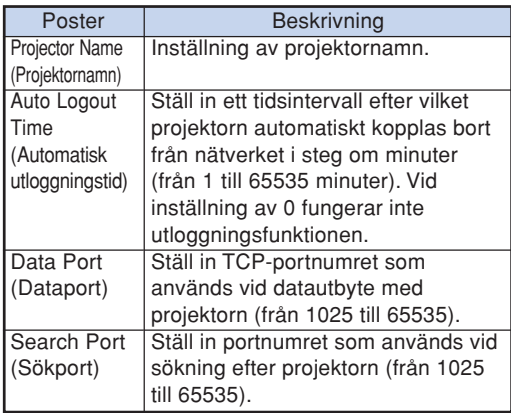

**De inställda värdena visas vid ett klick på tangenten "Apply". Kontrollera att värdena är korrekta och klicka sedan på "Confirm".**

## **Anm**

- ∑ Vänta efter inställning i cirka 10 sekunder och tillgå sedan på nytt.
- ∑ Projektornamnet ("Projector Name") kan bestå av upp till 12 tecken.
- ∑ Det går att inmata nedanstående tecken : A-Z, 0-9, -, \_, (,), space

(Vid inmatning av "a-z" omvandlas dessa automatiskt till "A-Z".)

### **Inställning för sändning av e-post när ett fel uppstår (Mail – Originator Settings)**

#### Mail - Originator Settings

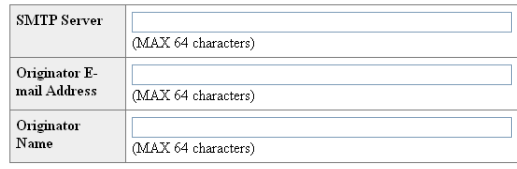

Apply

Refresh

**På denna skärm går det att göra inställningar för sändning av e-post när projektorn har framställt ett fel.**

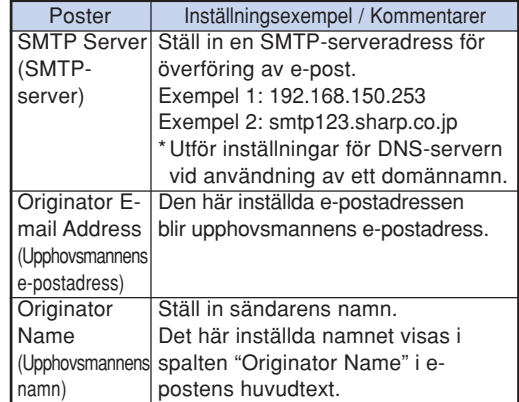

## **Anm**

∑ "SMTP Server" (SMTP-server), "Originator E-mail Address" (upphovsmannens epostadress) och "Originator Name" (upphovsmannens namn) kan bestå av upp till 64 tecken.

**\*\*\*\*\*\*\*\*\*\*\*\*\*\*\*\*\*\*\*** 

∑ Det går att inmata nedanstående tecken : SMTP-server och Upphovsmannens epostadress : a-z, A-Z, 0-9, !, #, \$, %, &, \*, +,  $-$ ,  $/$ ,  $=$ ,  $?$ ,  $^{\wedge}$ ,  $\{$ ,  $|$ ,  $\rangle$ ,  $\tilde{ }$ ,  $\tilde{ }$ ,  $\tilde{ }$ ,  $\tilde{ }$ ,  $\tilde{ }$ ,  $\tilde{ }$ ,  $\tilde{ }$ ,  $\tilde{ }$ ,  $\tilde{ }$ ,  $\tilde{ }$ ,  $\tilde{ }$ ,  $\tilde{ }$ ,  $\tilde{ }$ ,  $\tilde{ }$ 

(Du kan bara skriva in "@" en gång för upphovsmannens e-postadress.)

Upphovsmannens namn : a-z, A-Z, 0-9, -, \_, (,), space

∑ Om inställningarna av **"3. Uppställing av nätverksanslutning för projektorn"** på sidorna **[11](#page-10-0)** och **[12](#page-11-0)** är felaktigt inställda, ingen e-post kommer att skickas.

## <span id="page-16-0"></span>**Ställ in felposter och destinationsadresser till vilka e-post ska skickas när ett fel uppstår**

#### **(Mail – Recipient Settings)**

#### **Mail - Recipient Settings**

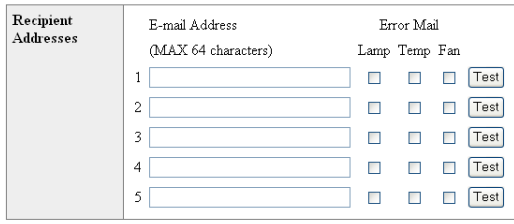

Apply

Refresh

**På denna skärm kan du ställa in epostdestinationerna till vilka e-postrapport om felet (felposter) ska skickas.**

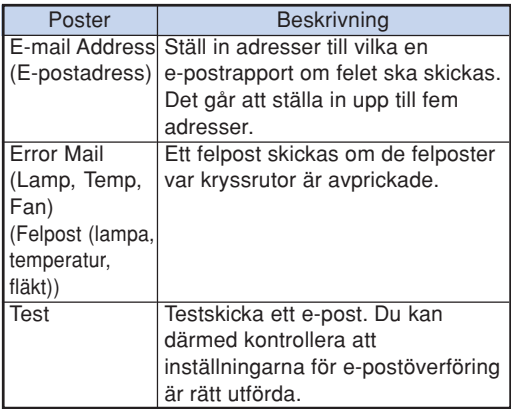

## **Anm**

- ∑ En "E-mail Address" (e-postadress) kan bestå av upp till 64 tecken.
- ∑ Det går att inmata nedanstående tecken : a-z, A-Z, 0-9, !, #, \$, %, &, \*, +, -,  $/$ , =, ?, ^,  ${, |, |, |, \tilde{,} \tilde{,} \tilde{,} \tilde{,} \ldots \tilde{,} \tilde{,} \tilde{,$ (Det går att inmata "@" blott en gång.)
- ∑ Anlita projektorns bruksanvisning för närmare detaljer om felposter.

#### **Inställning av felmeddelanden och URLadresser som ska visas om ett fel inträffar (Service & Support – Access URL)**

#### Service & Support - Access URL Registration

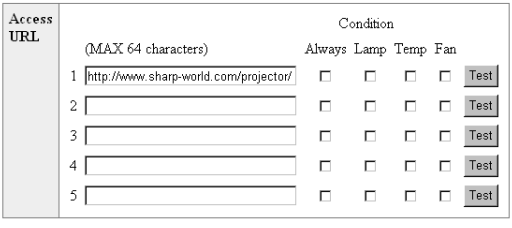

Apply

Refresh

**På denna skärm kan du ställa in URL-adresser och felmeddelanden som ska visas om ett fel uppstår i projektorn.**

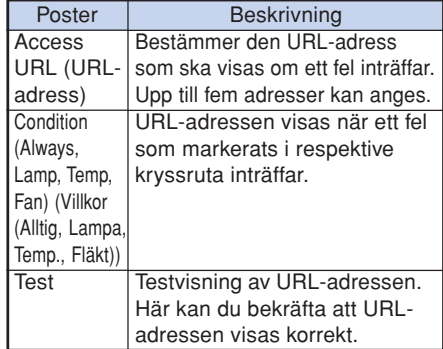

#### **Exempel på visning om ett fel inträffar Status**

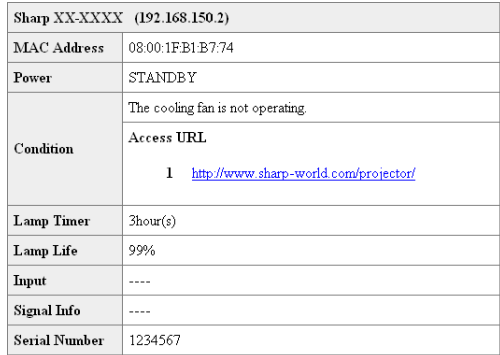

Refresh

## <span id="page-17-0"></span>**Uppställning av projektorn med RS-232C eller Telnet**

**Anslut projektorn till en dator med RS-232C eller Telnet och öppna sedan "SETUP MENU" (inställningsmeny) på datorn för att utföra diverse inställningar på projektorn.**

#### **Vid anslutning med RS-232C**

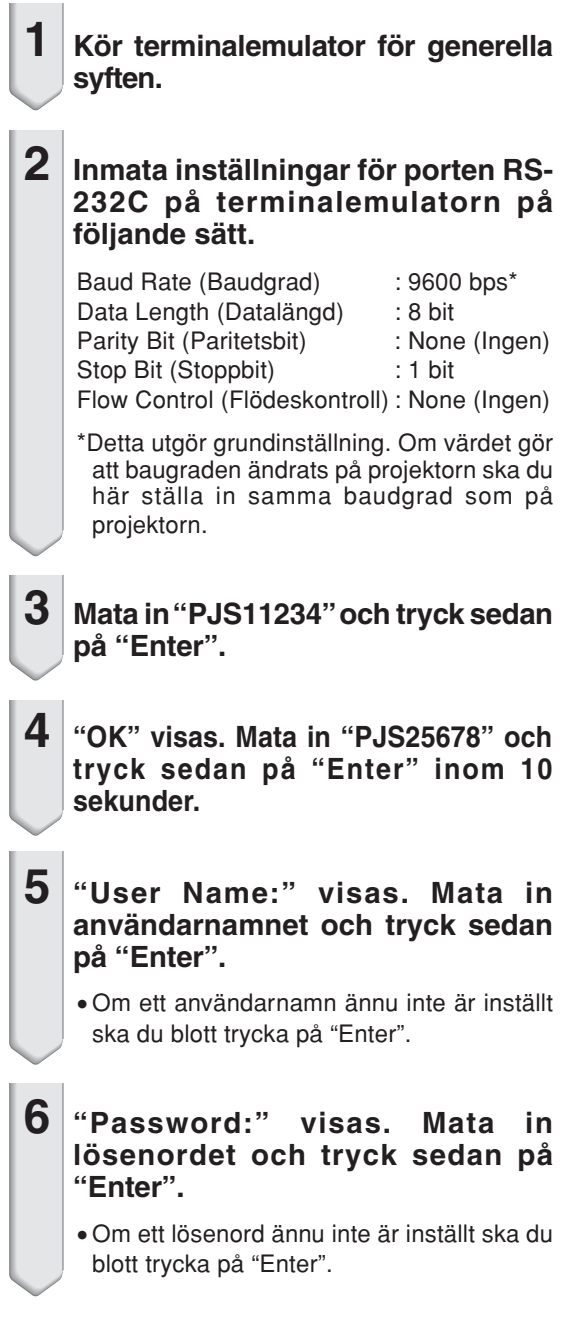

#### **7 Mata in "setup" och tryck sedan på "Enter".**

∑ Inställningsmenyn SETUP MENU visas.

#### ▼**SETUP MENU**

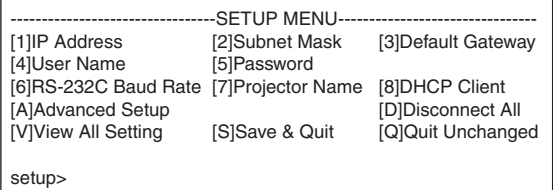

- ∑ Det finns inget grundinställt användarnamn eller lösenord.
- ∑ SETUP MENU försvinner om fel användarnamn eller lösenord matas in tre gånger.

#### **Uppställning av projektorn med RS-232C eller Telnet**

## <span id="page-18-0"></span>**Vid anslutning med Telnet**

- **1 Klicka på "Start" från Windows® fönster och välj där "Run" (Kör).**
- **2 Mata in "telnet 192.168.150.2" i textrutan som öppnas. (Förutsatt att IP-adressen för projektorn är 192.168.150.2.)**
- 

**3 Klicka på tangenten "OK".**

- **4 "User Name:" visas. Mata in användarnamnet och tryck sedan på "Enter".**
	- ∑ Om ett användarnamn ännu inte är inställt ska du blott trycka på "Enter".
- **5 "Password:" visas. Mata in lösenordet och tryck sedan på "Enter".**
	- ∑ Om ett lösenord ännu inte är inställt ska du blott trycka på "Enter".
- **6 Mata in "setup" och tryck sedan på "Enter".**
	- ∑ Inställningsmenyn SETUP MENU visas.

#### ▼**SETUP MENU**

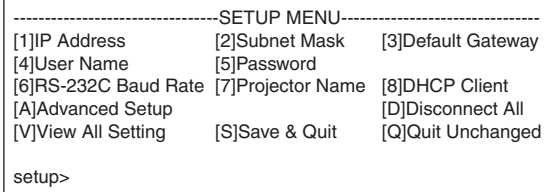

- ∑ Om IP-adressen har ändrats ska du mata in den nya IP-adressen i steg 2.
- ∑ Det finns inget grundinställt användarnamn eller lösenord.
- ∑ SETUP MENU försvinner om fel användarnamn eller lösenord matas in tre gånger i steg 4 eller 5.

## <span id="page-19-0"></span>**SETUP MENU (Inställningsmeny) (huvudmeny)**

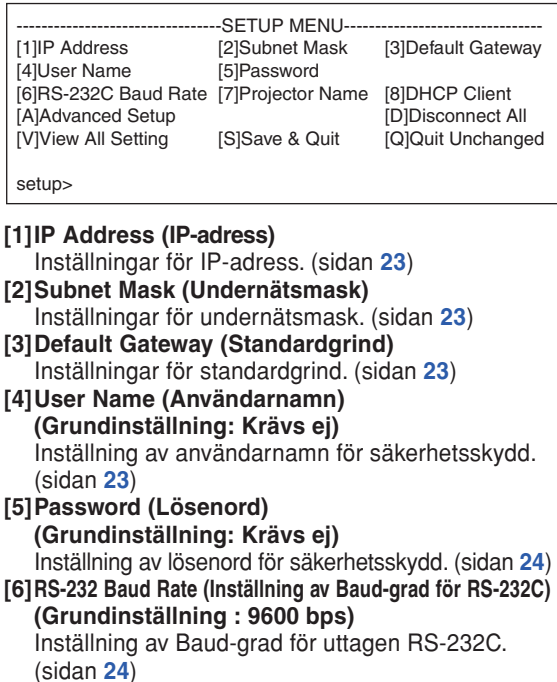

- **[7]Projector Name (Projektornamn)** Det är möjligt att ställa in ett projektornamn. (sidan **[24](#page-23-0)**)
- **[8]DHCP Client (DHCP-klient)** DHCP Client-inställningar. (sidan **[24](#page-23-0)**)
- **[A]Advanced Setup (Avancerad inställning)** Aktiverar menyn ADVANCED SETUP MENU. (sidan **[25](#page-24-0)**)
- **[D]Disconnect All (Koppla ur alla)** Koppla ur alla anslutningar. (sidan **[25](#page-24-0)**)
- **[V]View All Setting (Titta på alla inställningar)** Uppvisar alla inställda värden. (sidan **[21](#page-20-0)**) Kan också användas med den avancerade menyn.
- **[S]Save & Quit (Lagra och lämna)** Lagra inställda värden och lämna menyn. (sidan **[22](#page-21-0)**)
- **[Q]Quit Unchanged (Lämna oförändrat)** Lämna menyn utan att lagra inställda värden. (sidan **[22](#page-21-0)**)

## **Anm**

∑ När "DHCP Client" har ställts på "OFF" i projektorn: IP address : 192.168.150.2 Subnet mask : 255.255.255.0 Default gateway : 0.0.0.0

## **ADVANCED SETUP MENU (Avancerad inställningsmeny)**

#### ▼**SETUP MENU** ▼**ADVANCED SETUP MENU**

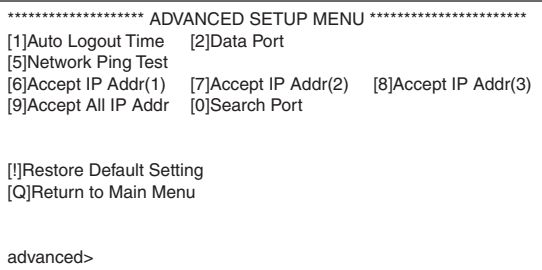

**[1]Auto Logout Time (Automatisk utloggningstid) (Grundinställning : 5 minuter)**

Ställ in en tid för automatisk bortkoppling från nätverket. (sidan **[25](#page-24-0)**)

- **[2]Data Port (Dataport) (Grundinställning : 10002)** Ställ in TCP-portnumret som används vid datautbyte. (sidan **[25](#page-24-0)**)
- **[5]Network Ping Test (Nätverkstest)**

Kontrollera med denna inställning att en nätverksanslutning mellan projektorn och en dator el.dyl. fungerar på rätt sätt. (sidan **[26](#page-25-0)**)

- **[6]Accept IP Addr(1) (Acceptera IP-adress(1))**
- **[7]Accept IP Addr(2) (Acceptera IP-adress(2))**
- **[8]Accept IP Addr(3) (Acceptera IP-adress(3))**
- **[9]Accept All IP Addr (Acceptera alla IP-adresser) (Grundinställning : Acceptera alla)** För att förbättra säkerheten är det möjligt att ställa in upp till tre IP-adresser som medger anslutning till projektorn. Inställda IP-adresser kan makuleras med hjälp av [9] Accept All IP Addr. (sidan **[26](#page-25-0)**)
- **[0] Search Port (Sökport) (Grundinställning : 5006)** Ställ in portnumret som används för sökning efter projektorn. (sidan **[27](#page-26-0)**)
- **[!] Restore Default Setting (Återställa grundinställning)** Återställer alla värden som ställts in med denna meny till deras grundinställningar. (sidan **[27](#page-26-0)**)
- **[Q]Return to Main Menu (Återgå till huvudmeny)** För att återgå till huvudmenyn SETUP MENU. (sidan **[27](#page-26-0)**)

<span id="page-20-0"></span>**Mata in numret eller symbolen att välja från "SETUP MENU" (inställningsmeny). Utför inställning av den valda posten. Inställning utförs av en post i taget och lagras i slutändan.**

## **Titta på detaljlistan över inställningar**

#### **([V]View All Setting)**

#### ▼**SETUP MENU**

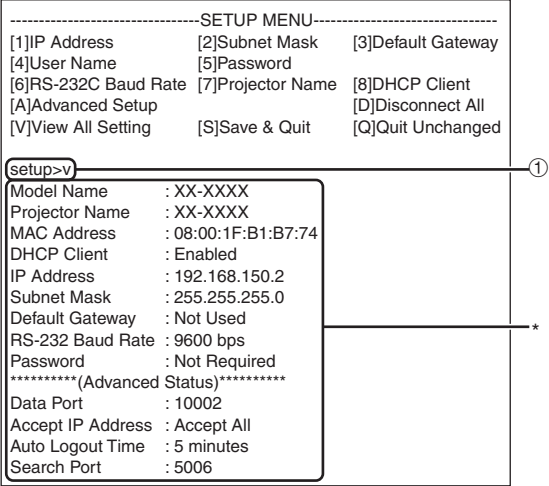

1 **Mata in "v" och tryck sedan på "Enter".** Visa alla inställda värden (\*).

#### **Inställningsposter**

Exempel: Vid inställning av IP-adress (ändring från 192.168.150.2 till 192.168.150.3)

#### ▼**SETUP MENU**

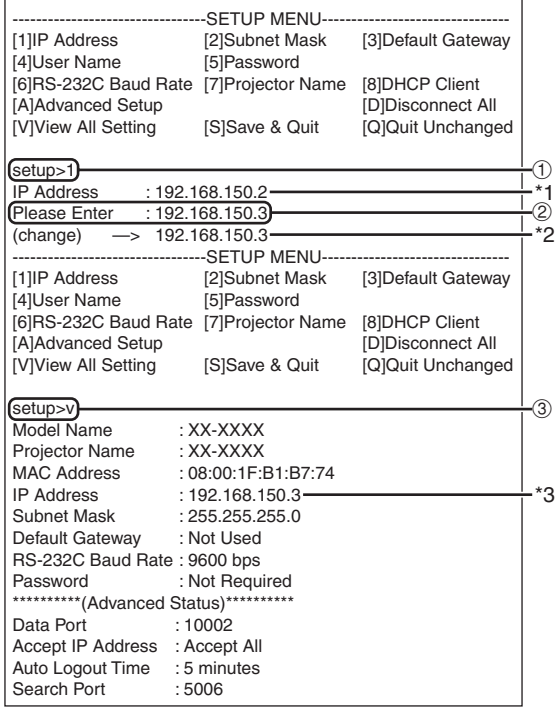

- 1 **Mata in "1" (numret på posten att ställa in) och tryck sedan på "Enter".** Visa nuvarande IP-adress (\*1).
- 2 **Mata in IP-adressen att ställa in och tryck sedan på "Enter".**

Visa IP-adress efter ändring (\*2).

3 **Mata in "v" och tryck sedan på "Enter" för att bekräfta detaljlistan över inställningar.** IP-adressen ändras (\*3).

- ∑ Bekräftelse av detaljlistan över inställningar kan utelämnas.
- ∑ Inställningsdetaljerna träder inte ikraft förrän de lagrats (sidan **[22](#page-21-0)**).
- ∑ Ett felmeddelande ("Parameter Error!") visas vid inmatning av ett ogiltigt värde.

## <span id="page-21-0"></span>**Lagra inställningar och lämna ([S]Save & Quit)**

Lagra de inställda värdena och lämna menyn.

#### ▼**SETUP MENU**

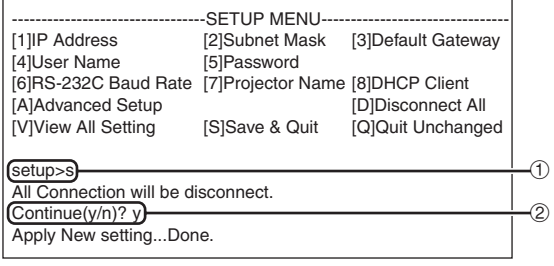

1 **Mata in "s" och tryck sedan på "Enter".**

2 **Mata in "y" och tryck sedan på "Enter".**

### **Lämna utan att lagra inställningar ([Q]Quit Unchanged)**

Lämna menyn utan att lagra de inställda värdena.

#### $\blacktriangledown$ SETUP MENU

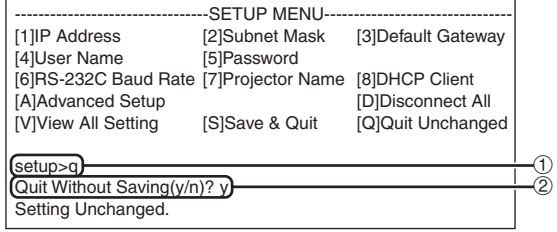

- 1 **Mata in "q" och tryck sedan på "Enter".**
- 2 **Mata in "y" och tryck sedan på "Enter".**

<span id="page-22-0"></span>**Inställningsproceduren för varje post förklaras i detalj. Se "Inställningsposter" på sidan [21](#page-20-0) för den generella proceduren.**

#### **Inställning av IP-adress ([1]IP Address)**

För inställning av en IP-adress.

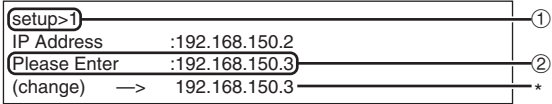

- 1 **Mata in "1" och tryck sedan på "Enter".**
- 2 **Mata in ett siffervärde att ställa in och tryck sedan på "Enter".**

Visa IP-adress efter ändring (\*).

## **Inställning av undernätsmask ([2]Subnet Mask)**

För inställning av undernätsmask.

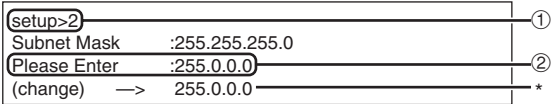

- 1 **Mata in "2" och tryck sedan på "Enter".**
- 2 **Mata in ett siffervärde att ställa in och tryck sedan på "Enter".**

Visa undernätsmask efter ändring (\*).

#### **Inställning av standardgrind ([3]Default Gateway)**

För inställning av standardgrind.

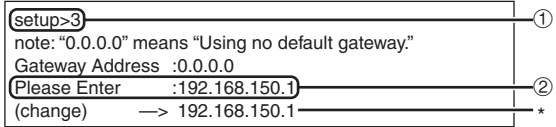

- 1 **Mata in "3" och tryck sedan på "Enter".**
- 2 **Mata in ett siffervärde att ställa in och tryck sedan på "Enter".**

Visa grindadress efter ändring (\*).

## **Anm**

∑ Om värdena för IP-adress, undernätsmask eller grind på projektorn har ändrats via Telnet går det inte att ansluta datorn till projektorn beroende på datorns nätverksinställningar.

## **Inställning av användarnamn ([4]User Name)**

Ett användarnamn används för att förbättra säkerheten.

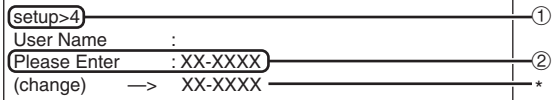

- 1 **Mata in "4" och tryck sedan på "Enter".**
- 2 **Mata in ett användarnamn och tryck sedan på "Enter".**

Visa inställt användranamn (\*).

- ∑ Ett "User Name" (användarnamn) kan bestå av upp till 8 tecken.
- ∑ Det går att inmata nedanstående tecken : a-z, A-Z, 0-9, -,
- ∑ Något grundinställt användarnamn förekommer inte.

#### <span id="page-23-0"></span>**Inställning av lösenord ([5]Password)**

Ett lösenord används för att förbättra säkerheten.

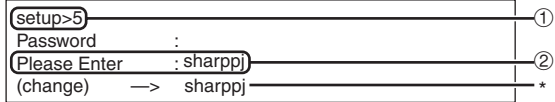

#### 1 **Mata in "5" och tryck sedan på "Enter".**

2 **Mata in ett lösenord och tryck sedan på "Enter".**

Visa inställt lösenord (\*).

## **Anm**

- ∑ Ett "Password" (lösenord) kan bestå av upp till 8 tecken.
- ∑ Det går att inmata nedanstående tecken : a-z, A-Z, 0-9, -,
- ∑ Något grundinställt lösenord förekommer inte.

## **Inställning av baudgrad för RS-232C**

#### **([6]RS-232C Baud Rate)**

Ställ in en baudgrad för uttagen RS-232C.

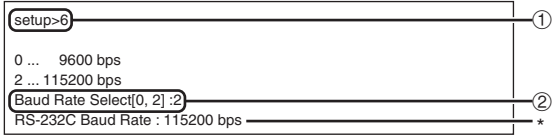

1 **Mata in "6" och tryck sedan på "Enter".** 2 **Välj och mata in siffran 0 eller 2 och tryck sedan på "Enter".**

Visa den inställda baudgraden (\*).

## $\mathbb{S}$  Anm

∑ Ställ projektorns baudgrad på samma grad som används av datorn.

## **Inställning av projektornamn ([7]Projector Name)**

Det är möjligt att mata in ett projektornamn.

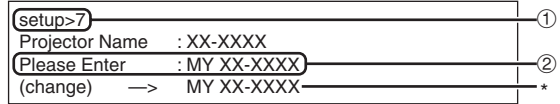

#### 1 **Mata in "7" och tryck sedan på "Enter".**

2 **Mata in ett projektornamn.** Visa inställt projektornamn (\*).

## **Anm**

- ∑ Ett "Projector Name" (projektornamn) kan bestå av upp till 12 tecken.
- ∑ Det går att inmata nedanstående tecken : A-Z, 0-9, -, \_, (,), space (Vid inmatning av "a-z" omvandlas dessa automatiskt till "A-Z".)
- ∑ Det är detsamma som namnet som kan bekräftas eller ställas in med RS-232C kommandona "PJN0", "PJN1", "PJN2" och "PJN3".

## **DHCP-klient-inställningar ([8]DHCP Client)**

Inställning av DHCP Client på "ON" eller "OFF".

Exempel: När DHCP Client ställs på "ON"

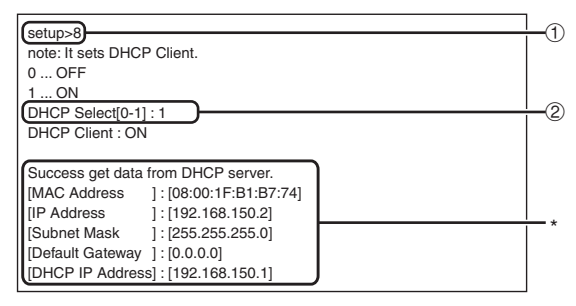

- 1 **Mata in "8" och tryck sedan på "Enter".**
- 2 **Mata in "1" och tryck sedan på "Enter".** Visning av värdena (\*).

## <span id="page-24-0"></span>**Urkoppling av alla anslutningar ([D]Disconnect All)**

Det är möjligt att koppla ur alla TCP/IP-anslutningar som nu erkänns av projektorn. Även om porten COM Redicrect står fast i tillståndet Busy beroende på ett problem är det möjligt att återställa tillståndet Ready genom att utföra denna urkoppling.

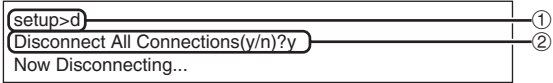

1 **Mata in "d" och tryck sedan på "Enter".** 2 **Mata in "y" och tryck sedan på "Enter".**

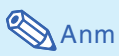

∑ När proceduren Disconnect All utförs kommer även anslutningen till projektorn via nätverket att kopplas ur.

#### **Aktivering av ADVANCED SETUP MENU ([A]Advanced Setup)**

Utför detta för att aktivera den avancerade inställningsmenyn.

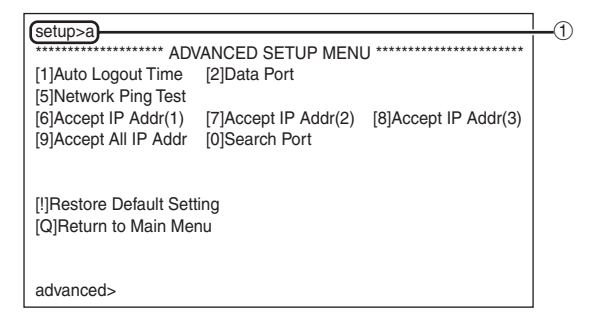

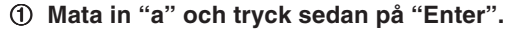

#### **Inställning av automatisk utloggningstid (ADVANCED[1]Auto Logout Time)**

Om det inte förekommer någon inmatning efter den fastställda tiden gör denna funktion att projektorn automatiskt kopplas bort från nätverket. Ställ in tiden efter vilken projektorn automatiskt ska kopplas ur i steg om minuter (från 1 till 65535 minuter).

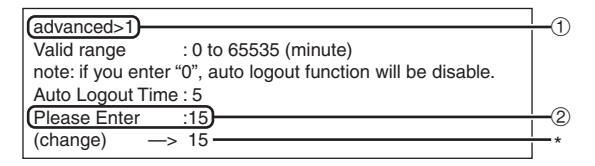

1 **Mata in "1" och tryck sedan på "Enter".** 2 **Mata in ett siffervärde och tryck sedan på "Enter".** Visa det inställda värdet (\*).

**\*\*\*\*\*\*\*\*\*\*\*\*\*** 

## Anm

- ∑ Funktionen för automatisk utloggning fungerar inte vid inställning av värdet "0".
- ∑ Om ett ogiltigt nummer skrivs in, kommer ett felmeddelande ("Parameter Error!") att visas och skärmen återgår till avancerade inställningsmenyn.

## **Inställning av dataport (ADVANCED[2]Data Port)**

TCP-portnummer kan ställas in i omfånget 1025 till 65535.

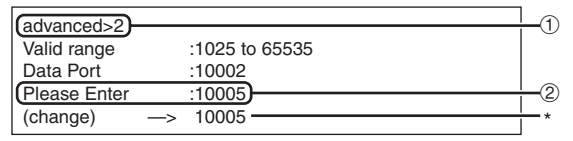

- 1 **Mata in "2" och tryck sedan på "Enter".**
- 2 **Mata in ett siffervärde och tryck sedan på "Enter".** Visa det inställda värdet (\*).

## Anm

∑ Ställ in denna vid behov. Använd vanligtvis grundinställningen.

## <span id="page-25-0"></span>**Att utföra ett nätverkstest (ADVANCED[5]Network Ping Test)**

Utför detta test för att bekräfta att nätverksanslutningen mellan projektorn och en dator el.dyl. fungerar på rätt sätt.

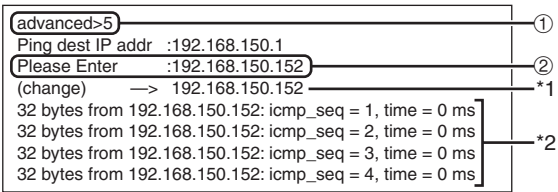

1 **Mata in "5" och tryck sedan på "Enter".**

2 **Mata in IP-adressen för anordningen som ska testas och tryck sedan på "Enter".** Visa den inmatade IP-adressen (\*1). Visa testresultatet (\*2).

## $\mathbb{S}$  Anm

- ∑ Om du trycker på "Enter" utan att ha matat in någon IP-adress används den tidigare använda IP-adressen som destination.
- ∑ Om det förekommer ett fel med anslutningen visas "Error: No answer" cirka 5 sekunder efter ett nytt försök. Kontrollera i så fall anslutningarna för projektorn och datorn och kontakta din nätverksadministratör.

#### **Inställning av accepterad IP-adress (ADVANCED[6]Accept IP Addr(1) - [8]Accept IP Addr(3))**

Säkerheten för projektorn kan förbättras genom att medge anslutning från blott en angiven IP-adress. Det går att ställa in upp till tre IP-adresser som medger anslutning till projektorn.

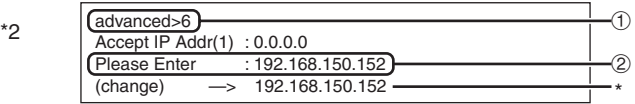

- 1 **Mata in "6", "7" eller "8" och tryck sedan på "Enter".**
- 2 **Mata in ett siffervärde och tryck sedan på "Enter".**

Visa det inställda värdet (\*).

#### Anm

- ∑ Makulera en nu accepterad IP-adress genom att mata in "0.0.0.0".
- ∑ Om en eller flera "Accept IP Addr" (accepterade IP-adresser) ställts in går det inte att utföra anslutning från IP-adresser som inte är inställda. Detta tillstånd kan makuleras genom att använda [9]Accept All IP Addr.

#### **Acceptera alla IP-adresser (ADVANCED[9]Accept All IP Addr)**

Häver begränsning till IP-adresserna som valdes med "Accept IP Addr".

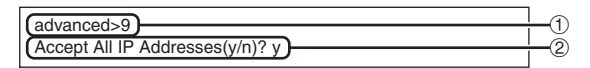

1 **Mata in "9" och tryck sedan på "Enter".** 2 **Mata in "y" och tryck sedan på "Enter".**

- ∑ Vid tidpunkten när "y" inmatas nollställs siffervärdena för Accept IP Addr(1)-(3) till "0.0.0.0".
- ∑ Inställningen ändras inte om "n" skrivs in.

## <span id="page-26-0"></span>**Inställning av sökport (ADVANCED[0]Search Port)**

Ställ in portnumret som används vid sökning efter projektorn från nätverket.

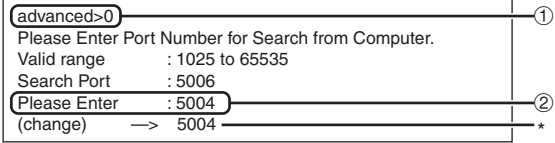

- 1 **Mata in "0" och tryck sedan på "Enter".**
- 2 **Mata in ett siffervärde och tryck sedan på "Enter".**

Visa det inställda värdet (\*).

#### $\mathbb{S}$  Anm

∑ Ställ in denna vid behov. Använd vanligtvis grundinställningen.

## **Återställa grundinställningar (ADVANCED[!]Restore Default Setting)**

Återställer alla inställda menyvärden till deras grundinställningar.

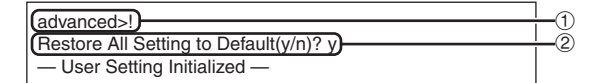

1 **Mata in "!" och tryck sedan på "Enter".** 2 **Mata in "y" och tryck sedan på "Enter".**

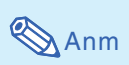

∑ Om värdena för IP-adress, undernätsmask eller grind på projektorn har ändrats via Telnet går det inte att ansluta datorn till projektorn beroende på datorns nätverksinställningar.

## **Återgå till huvudmenyn (ADVANCED[Q]Return to Main Menu)**

Återgår till huvudmenyn SETUP MENU (Inställningsmeny).

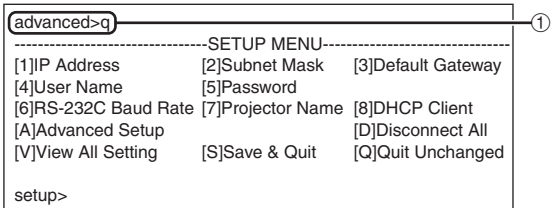

1 **Mata in "q" och tryck sedan på "Enter".** Huvudmenyn SETUP MENU visas på nytt.

## <span id="page-27-0"></span>**Nollställning av projektorns lamptimer via ett nätverk**

**När projektorn är ansluten i ett nätverk kan du använda HyperTerminal eller ett liknande kommunikationsprogram för att skicka kommandot för nollställning av lamptimern. Exemplet nedan använder Windows® XP som operativsystem.**

Välj

<u>ि।×</u>

Cancel

ত।⊽

Cancel

Cancel

 $\overline{\alpha}$ 

 $\sqrt{2|\mathbf{x}|}$ 

"TCP/IP (Winsock)"

**1 Klicka på "Start" (Start) – "All Programs" (Alla program) – "Accessories" (Tillbehör) – "Communications" (Kommunikation) – "HyperTerminal".** ∑ Se din dators bruksanvisning om HyperTerminal inte har installerats på datorn. ∑ Beroende på datorinställningarna kan du behöva ange ett riktnummer och annan information. Skriv in den information som datorn begär. **Connection Description 2 Skriv in ett namn i fältet "Name"** New Connection **(Namn) och klicka på "OK".** Enter a name and choose an icon for the connection: Name: LAMPRESET うち こうしょう こうしょう **OK 3 Om datorn ber dig skriva in ett Connect To riktnummer ska du ange det i** LAMPRESET **fältet "Area code" (Riktnummer).** Enter details for the phone number that you want to dial: **Från menyn "Connect using"** Country/region: United States (1) **(Anslut med) i listrutan ska du** Area code: **välja "TCP/IP (Winsock)" och** Phone number **klicka på "OK".** Connect using: [00]  $\overline{OK}$ **4 Ange projektorns IP-adress i Connect To fältet "Host address" (Värddatoradress) (se "TCP/IP" på** LAMPRESET **projektorns "Nätverk"-meny), och** Enter details for the host that you want to call: **ange projektorns dataport i fältet** Host address: 192.168.150.2 **"Port number" (Portnummer)** Port number:  $10002$ **(grundinställningen är "10002"), och klicka därefter på "OK".** Connect using: TCP/IP (Winsock)

#### **Nollställning av projektorns lamptimer via ett nätverk**

**2** LAMPRESET - HyperTerminal

- **5 Klicka på "Properties" (Egenskaper) på "File"- (Arkiv-) menyn.**
- **6 Klicka på fliken "Settings" (Inställningar) och klicka på "ASCII Setup" (ASCII-inställningar).**

- **7 Markera kryssrutorna intill "Send line ends with line feeds" (Skicka radslut med radmatning), "Echo typed characters locally" (Upprepa skrivna tecken lokalt) och "Append line feeds to incoming line ends" (Lägg till radmatning till inkommande radslut) , och klicka därefter på "OK".**
	- ∑ Fönstret med LAMPRESET-egenskaperna visas då. Klicka på "OK".
- **8 Om ett användarnamn och/eller lösenord har angetts för projektorn, ska du skriva in användarnamnet och lösenordet.**
- **9 Skicka lamptimerns nollställningskommando "LPRE0001".**
	- ∑ Detta kommando kan endast skickas när projektorn är i standby-läget.
	- ∑ Lamptimern har nollställts när svaret med "OK" tas emot.

#### **10 Avsluta HyperTerminal.**

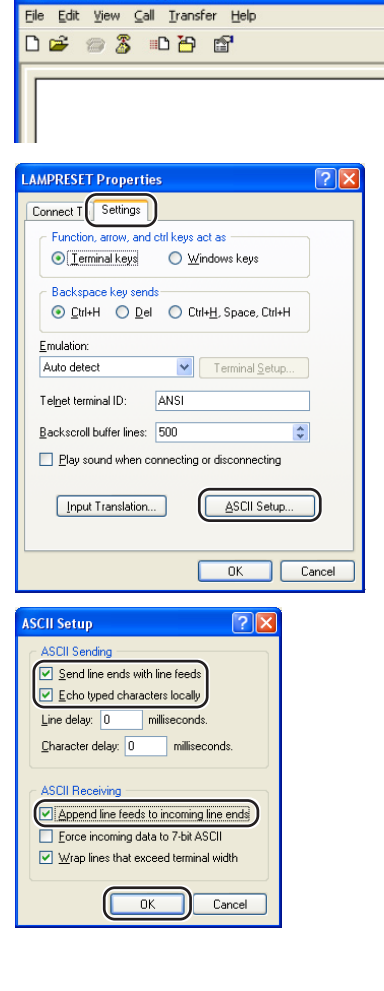

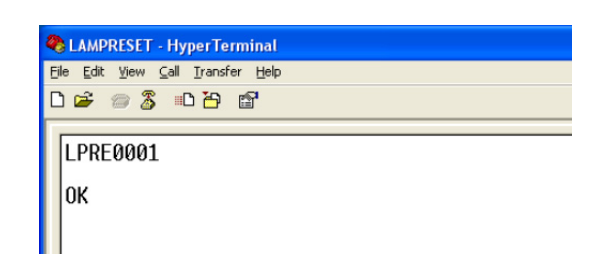

<span id="page-29-0"></span>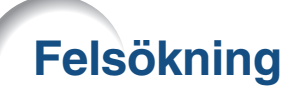

#### **Kommunikation med projektorn kan inte upprättas**

#### **Vid anslutning av projektorn med serieanslutning**

- \ Kontrollera att uttaget RS-232C på projektorn eller datorn eller en separat inköpt styrenhet har anslutits på rätt sätt.
- \ Kontrollera att kabeln RS-232C är en kabel av delningstyp.
- \ Kontrollera att inställningen för porten RS-232C på projektorn matchar motsvarande inställning på datorn eller den separat inköpta styrenheten.

#### **Vid anslutning av projektorn till en dator med nätverksanslutning (LAN)**

- \ Kontrollera att kabelkontakten tryckts in ordentligt i uttaget LAN på projektorn.
- \ Kontrollera att kabeln är ordentligt ansluten till porten LAN på en dator eller en nätverksanordning såsom ett nav.
- \ Kontrollera att LAN-kabeln är en kabel av Kategori 5.
- \ Kontrollera att LAN-kabeln är en kabel av delningstyp vid direktanslutning mellan projektorn och datorn.
- \ Kontrollera att LAN-kabel är en direktkabel vid anslutning av projektorn till en nätverksanordning såsom ett nav.
- \ Kontrollera att nätverksanordningen, såsom ett nav, är påslagen då en sådan är ansluten mellan projektorn och datorn.

#### **Kontrollera nätverksinställningarna för datorn och projektorn**

- \ Kontrollera följande nätverksinställningar för projektorn.
	- ∑ IP Address (IP-adress) Kontrollera att samma IP-adress som för projektorn inte förekommer i nätverket.
	- ∑ Subnet Mask (Undernätsmask)

När grindinställningen för projektorn är "0.0.0.0" (används ej) eller när grindinställningen för projektorn och standardgrindinställning för datorn är densamma:

- ∑ Undernätsmasken för projektorn och för datorn bör vara densamma.
- ∑ IP-adressens delar som visas med subnetmasken för projektorn och datorn ska vara desamma.

(Exempel)

När IP-adressen för projektorn är "192.168.150.2" och undernätsmasken är "255.255.255.0", bör IP-adressen för datorn vara "192.168.150.X" (X=3-254) och undernätsmasken vara "255.255.255.0".

● Gateway (Grind)

När grindinställningen för projektorn är "0.0.0.0" (används ej) eller när grindinställningen för projektorn och standardgrindinställning för datorn är densamma:

- ∑ Undernät för projektorn och för datorn bör vara detsamma.
- ∑ IP-adressens delar som visas med subnetmasken för projektorn och datorn ska vara desamma.

(Exempel)

När IP-adressen för projektorn är "192.168.150.2" och undernätsmasken är "255.255.255.0", bör IP-adressen för datorn vara "192.168.150.X" (X=3-254) och undernätsmasken vara "255.255.255.0".

**\*\*\*\*\*\*\*\*\*\*\*\*\*** 

- ∑ När "DHCP Client" har ställts på "OFF" i projektorn: IP address (IP-adress): 192.168.150.2 Subnet mask (Undernätsmask): 255.255.255.0 Gateway address (Grindadress): 0.0.0.0 (används ej)
- ∑ Se sidan **[11](#page-10-0)** för detaljer om projektorns nätverksinställningar.

\ Utför stegen nedan för att kontrollera datorns nätverksinställningar.

- 1. Öppna en kommandoledtext (MS-DOS Prompt).
	- ∑ För Windows® 98 eller 98SE: Klicka på "START", "Programs" (Program), "MS-DOS Prompt" i denna ordning.
	- ∑ För Windows® Me: Klicka på "START", "Programs" (Program), "Accessories" (Tillbehör), "MS-DOS Prompt" i denna ordning.
	- ∑ För Windows® 2000: Klicka på "START", "Programs" (Program), "Accessories" (Tillbehör), "Command Prompt" (Kommandotolken) i denna ordning.
- ∑ För Windows® XP: Klicka på "START", "All Programs" (Alla program), "Accessories" (Tillbehör), "Command Prompt" (Kommandotolken) i denna ordning.
- 2. Efter körning av kommandoledtexten (MS-DOS Prompt) ska du mata in kommandot "ipconfig" och sedan trycka på "Enter".

**Anm** 

∑ Kommunikation kan kanske inte upprättas även om nätverksinställningar för datorn har utförts. Starta i så fall om din dator.

C:\>ipconfig

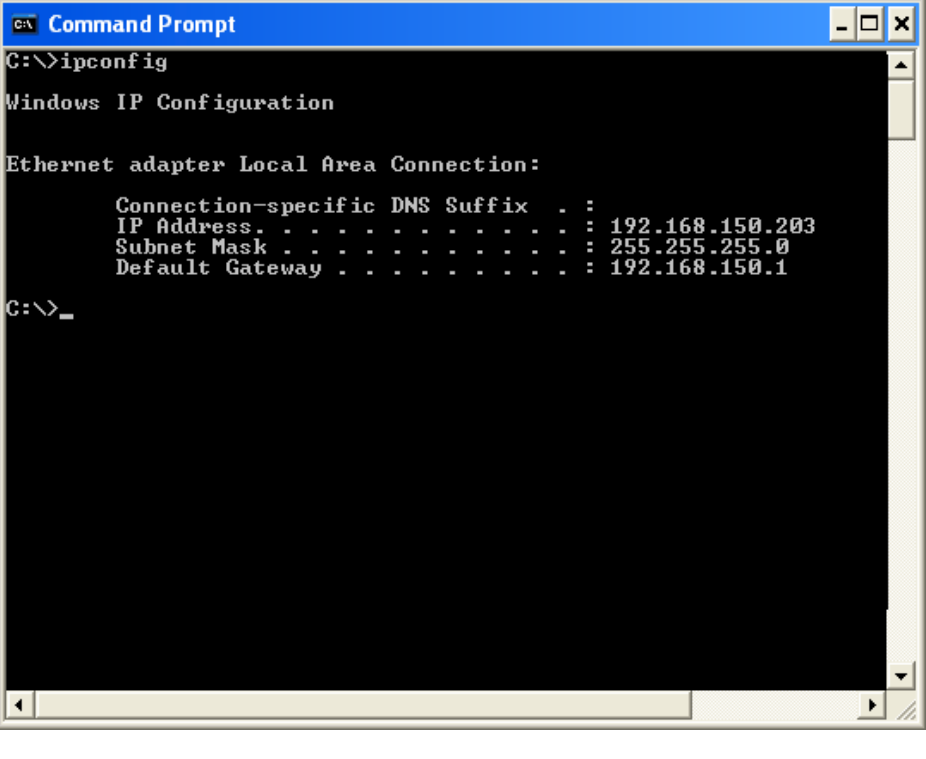

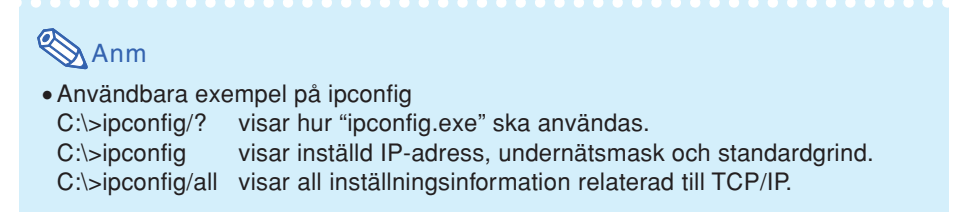

3. Mata in "exit" och tryck sedan på "Enter" för att återgå till Windows®-skärmen.

#### **Felsökning**

- \ Kontrollera att protokollet "TCP/IP" fungerar på rätt sätt med hjälp av kommandot "PING". Kontrollera också att en IP-adress är inställd.
	- 1. Öppna en kommandoledtext (MS-DOS Prompt).
		- ∑ För Windows® 98 eller 98SE: Klicka på "START", "Programs" (Program), "MS-DOS Prompt" i denna ordning.
		- ∑ För Windows® Me: Klicka på "START", "Programs" (Program), "Accessories" (Tillbehör), "MS-DOS Prompt" i denna ordning.
		- ∑ För Windows® 2000: Klicka på "START", "Programs" (Program), "Accessories" (Tillbehör), "Command Prompt" (Kommandotolken) i denna ordning.
		- ∑ För Windows® XP: Klicka på "START", "All Programs" (Alla program), "Accessories" (Tillbehör), "Command Prompt" (Kommandotolken) i denna ordning.
	- 2. Efter körning av kommdoledtexten (MS-DOS Prompt) ska du mata in kommandot "PING". Inmatningsexempel C:\>Ping XXX.XXX.XXX.XXX "XXX.XXX.XXX.XXX" ska matas in med en IP-adress att ansluta till, t.ex. projektorn.
	- 3. Skärmen ter sig på följande sätt vid normal anslutning. (Skärmen kan te sig annorlunda beroende på operativsystemet som används.)
		- <Exempel> vid anslutning till IP-adressen "192.168.150.2"

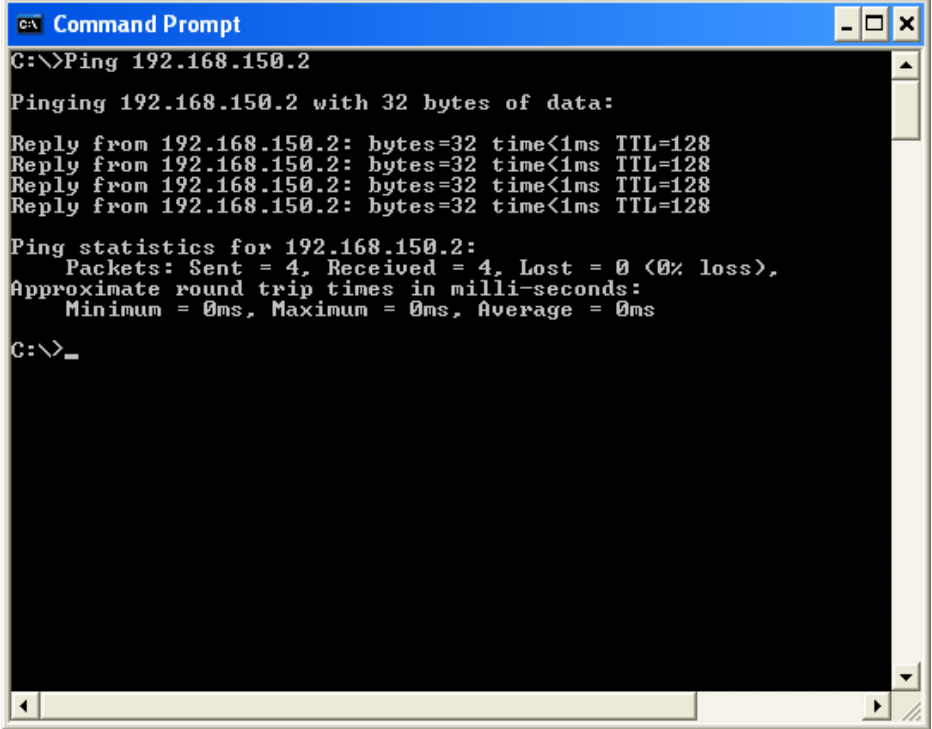

- 4. Meddelandet "Request time out" visas om ett kommando inte kan sändas. Kontrollera nätverksinställningarna på nytt. Kontakta din nätverksadministratör om proper kommunikation fortfarande inte kan uprättas.
- 5. Mata in "exit" och tryck sedan på "Enter" för att återgå till Windows®-skärmen.

## **Anslutning kan inte upprättas då du glömt ditt användarnamn eller lösenord.**

- \ Initialisera inställningarna. (Se sidan **51** i projektorns bruksanvisning.)
- \ Utför inställning på nytt efter initialisering.